# SpeedTouch™ 570/570i Wireless ADSL Routers Setup and User's Guide

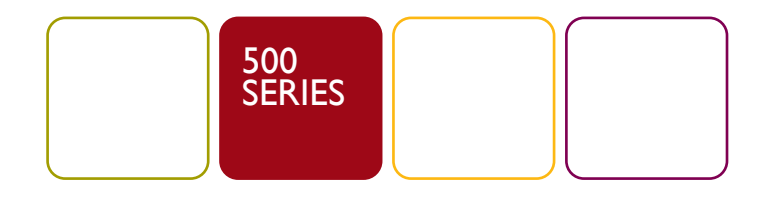

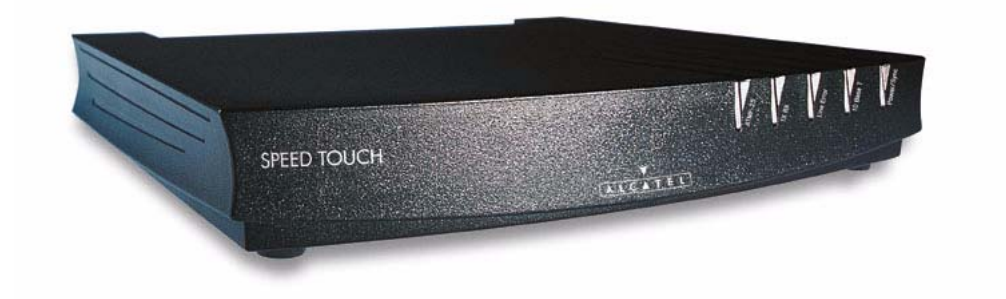

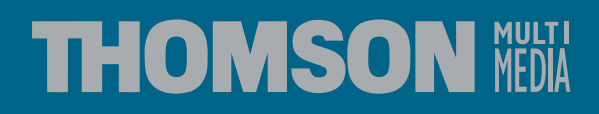

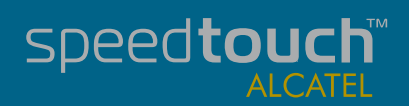

# SpeedTouch™ 570

# Setup and User's Guide

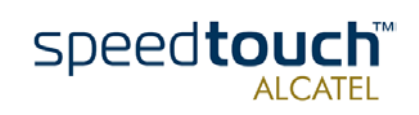

Status Released Change Note PeckelbeenS

Short Title CD-UG ST570 R2.0

 $\mathsf{Copyright}_\emptyset$  2002 THOMSON multimedia. All rights reserved. Passing on, and copying of this document, use and communication of its contents is not permitted without written authorization from THOMSON multimedia. The conten use only, may be subject to change without notice, and should not be construed as a commit-<br>ment by THOMSON multimedia. THOMSON multimedia assumes no responsibility or<br>liability for any errors or inaccuracies that may appe

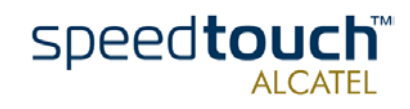

# **Contents**

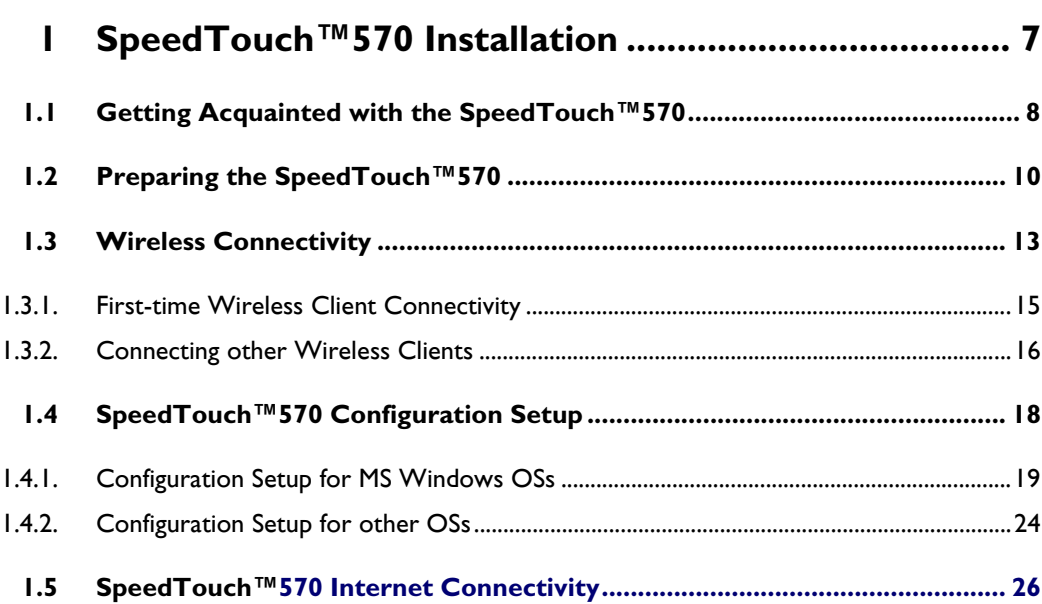

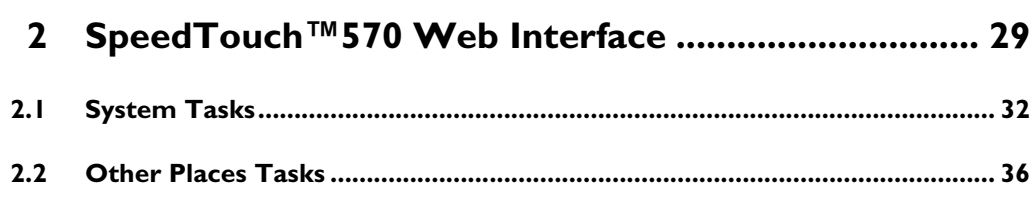

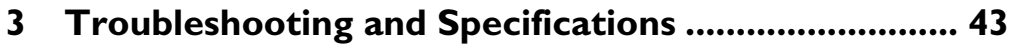

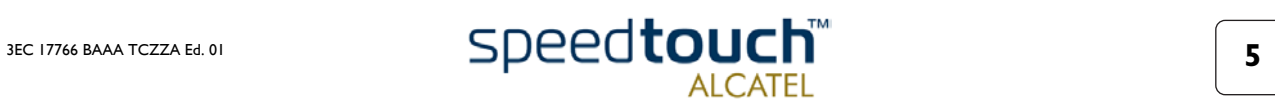

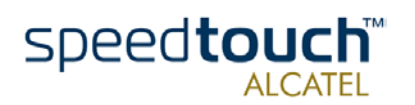

# 1 SpeedTouch™570 Installation

<span id="page-6-0"></span>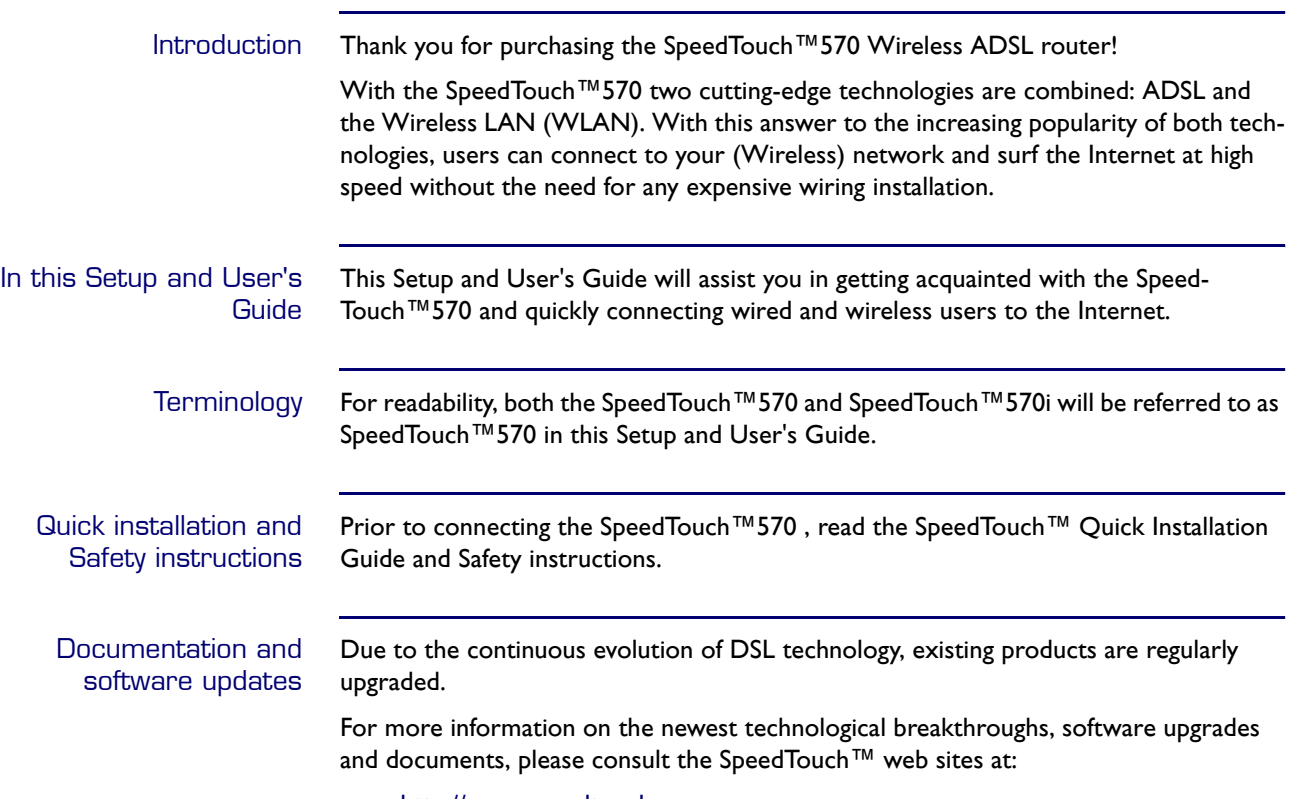

• http://www.speedtouch.com

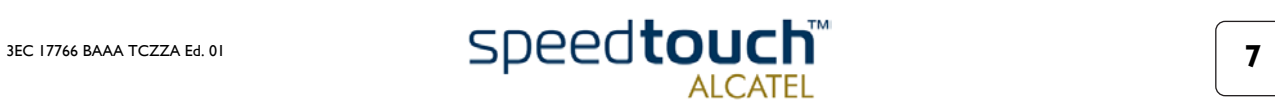

# 1.1 Getting Acquainted with the SpeedTouch™570

<span id="page-7-0"></span>Introducing the SpeedTouch™ Prior to proceeding, please make sure to read first the SpeedTouch™ Quick Installation Guide . It provides important package content and safety information.

Check whether all items are present in your package.

In the event of damaged or missing items, please contact your local product dealer for more information.

The SpeedTouch™570 You SpeedTouch™ is presented in a slim line box:

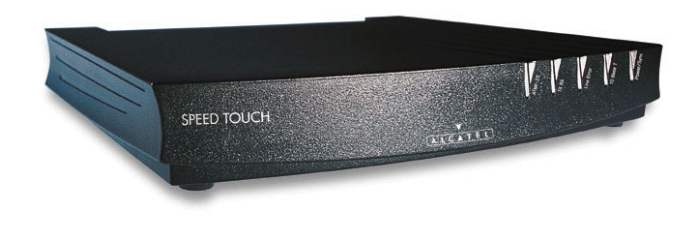

SpeedTouch™ LEDs The SpeedTouch™570 is equipped with 5 LEDs on its front panel, indicating the state of the device during operation:

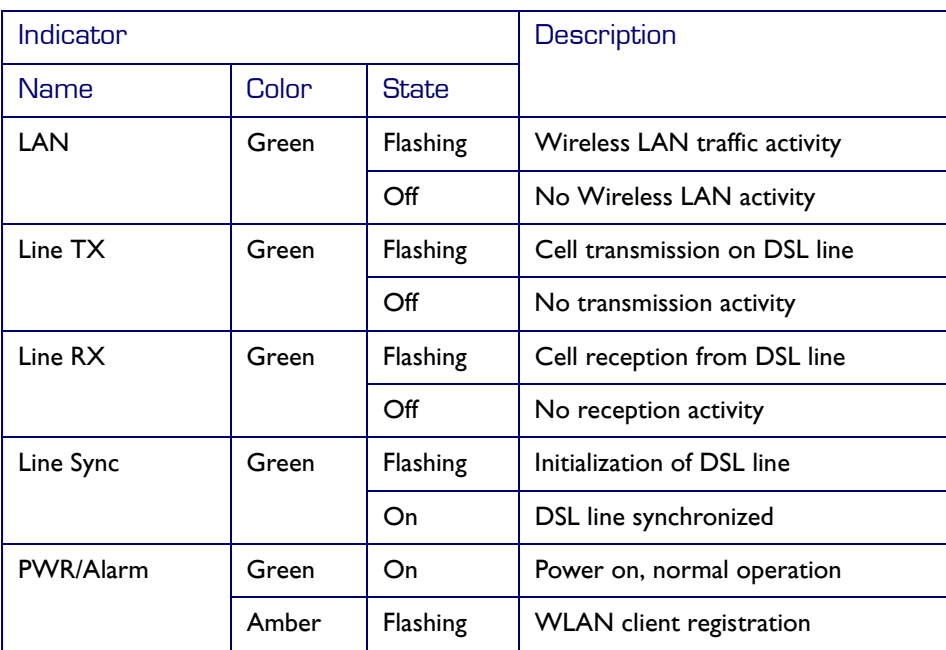

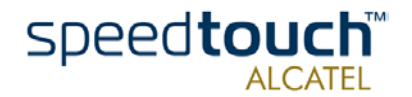

## SpeedTouch™570 back panel layout

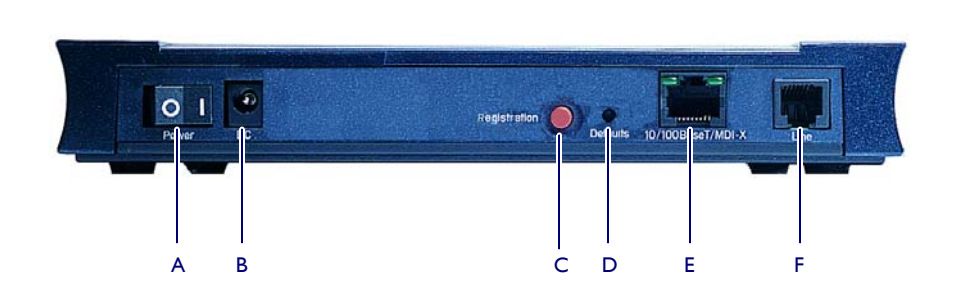

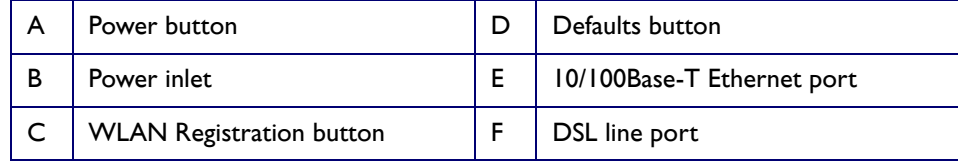

Ethernet port LED functionality

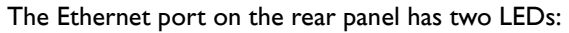

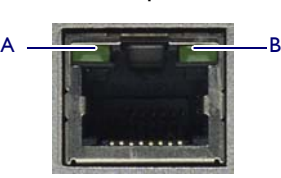

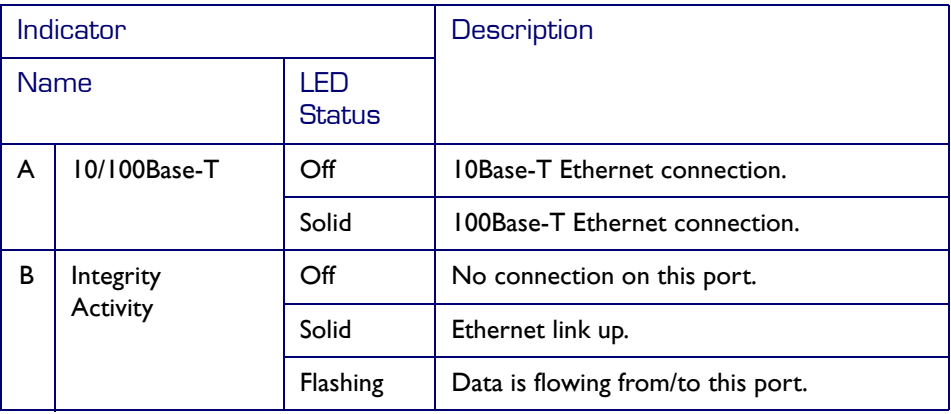

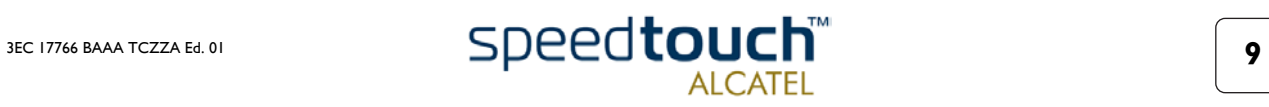

# 1.2 Preparing the SpeedTouch™570

<span id="page-9-0"></span>Wall fixing assembly Part of the package is a wall mounting assembly which allows you to conveniently mount the SpeedTouch™570 on a wall.

Before you start, check for the following items:

- The wall fixing assembly
- 2 screws and 2 wall plugs
- 1 Velcro sticker.

To prepare the wall fixing assembly and the SpeedTouch™570 , proceed as follows:

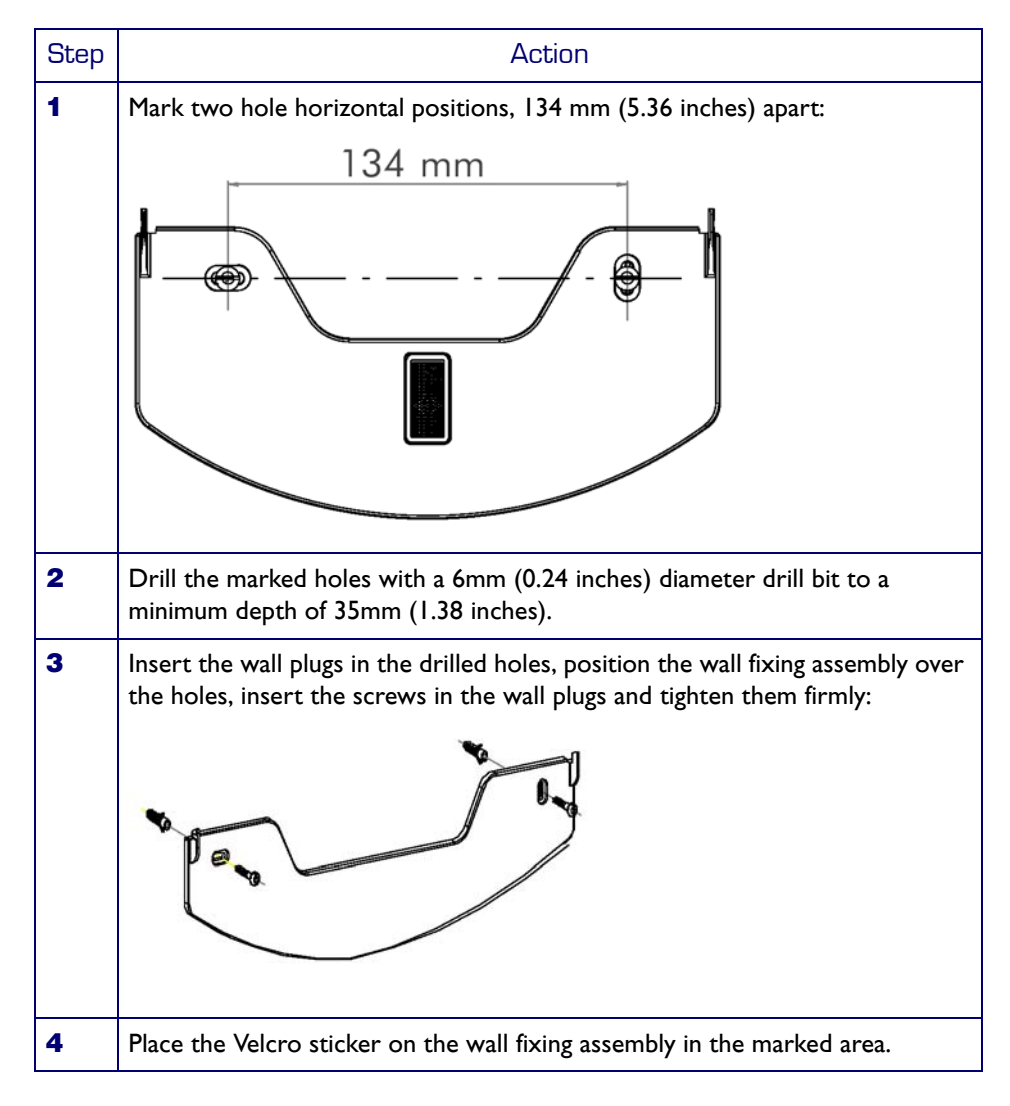

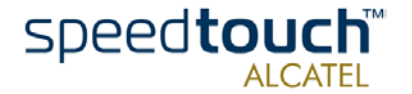

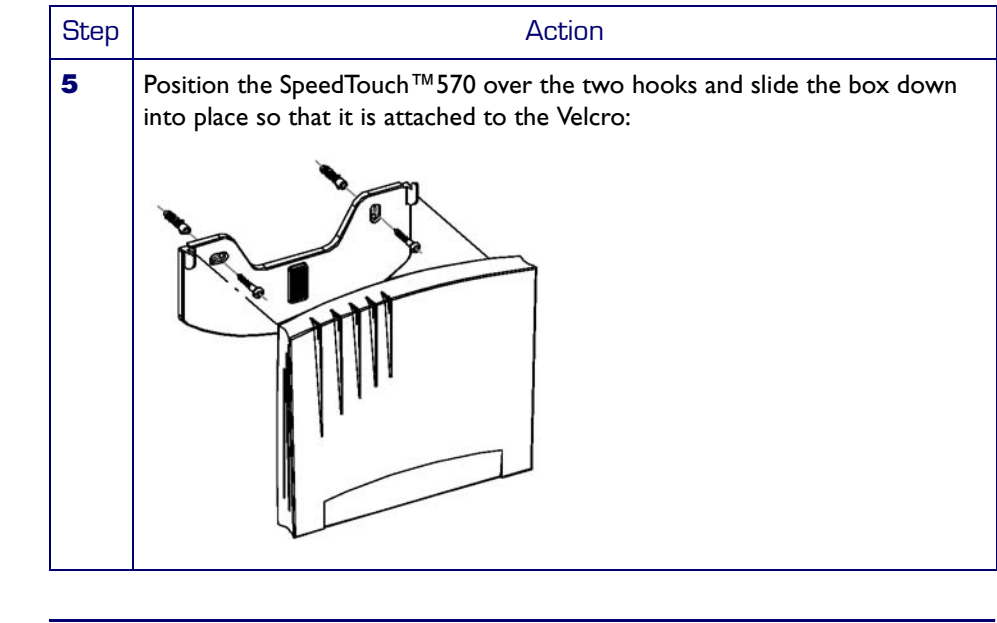

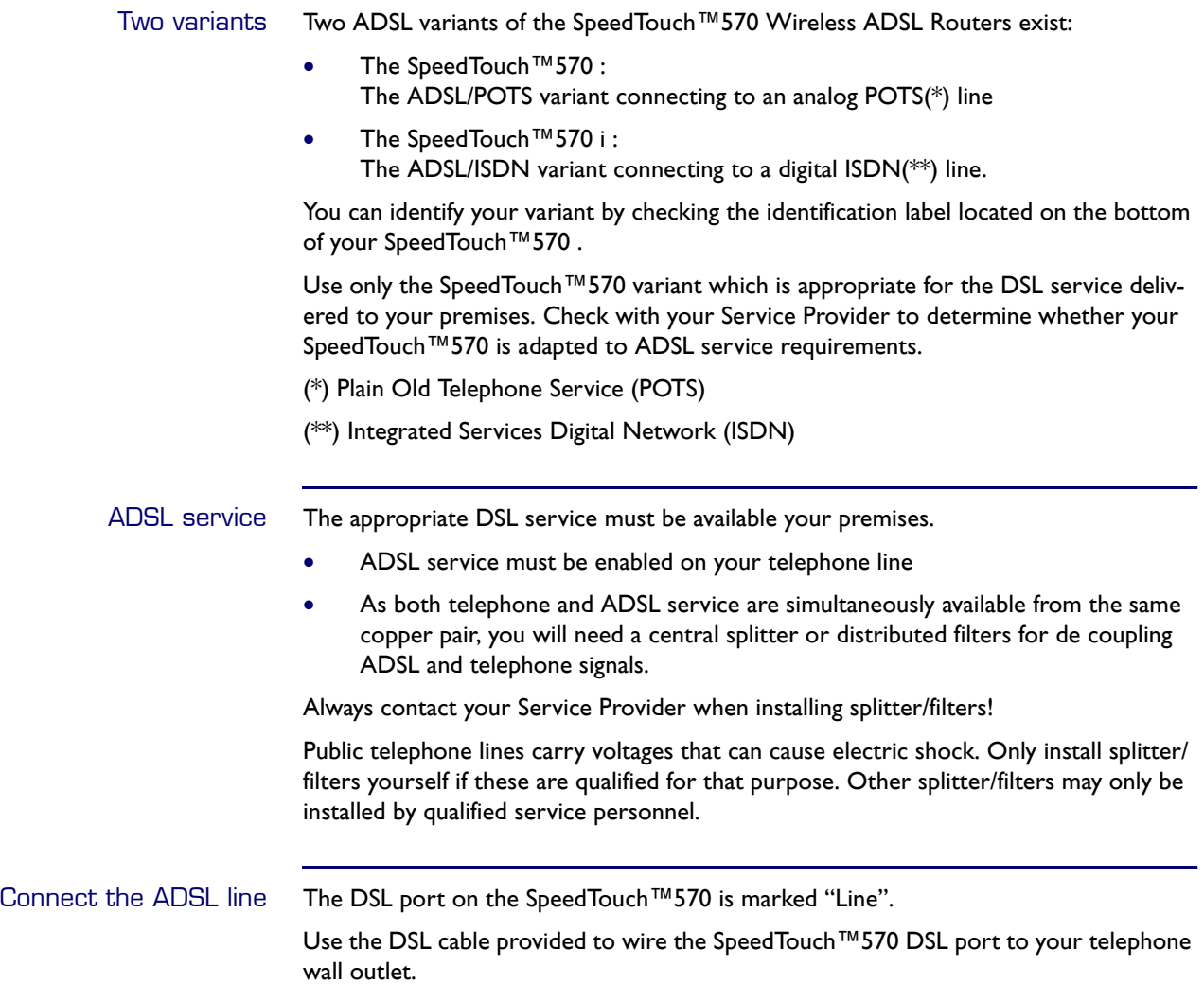

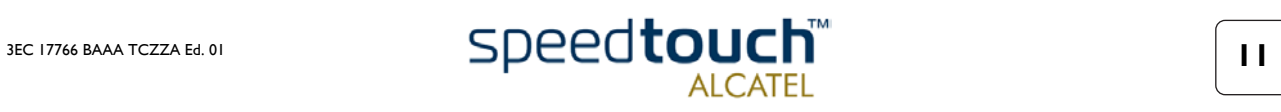

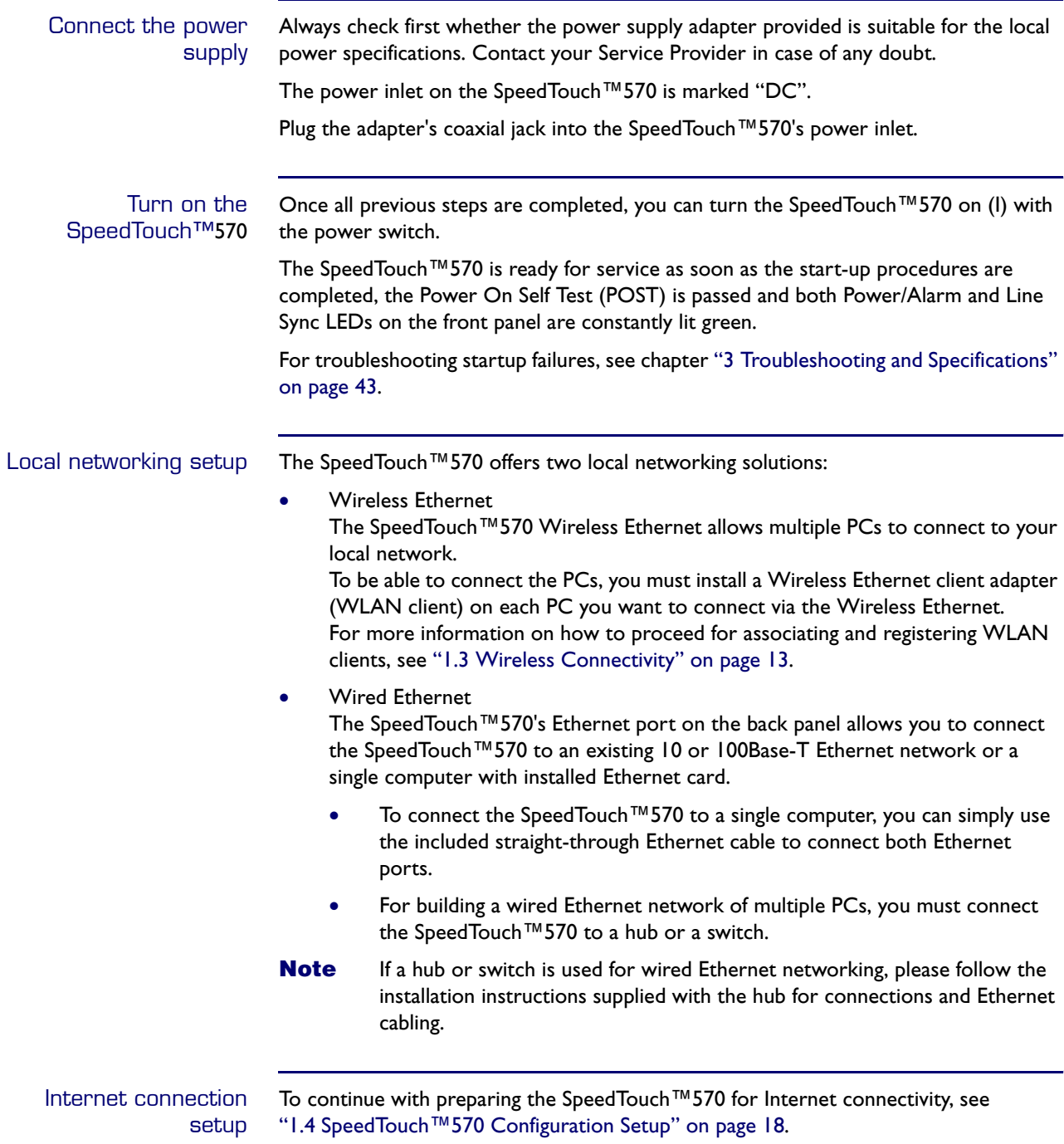

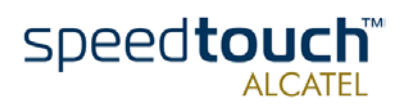

# 1.3 Wireless Connectivity

<span id="page-12-0"></span>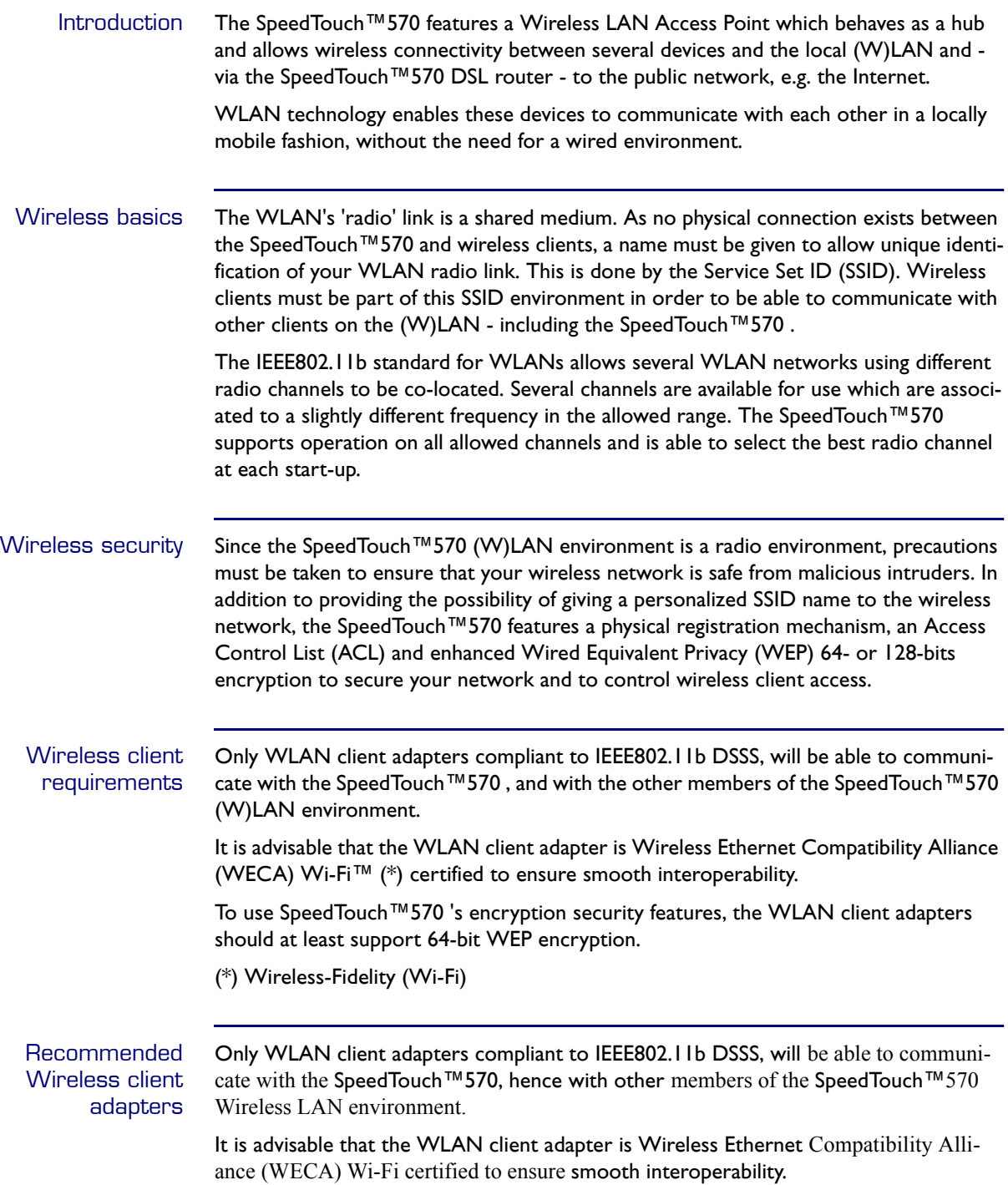

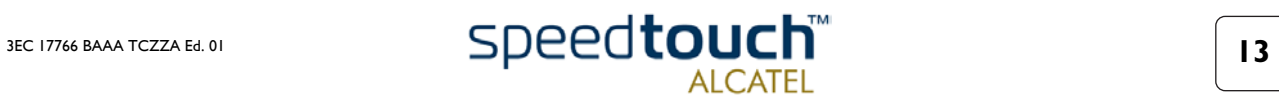

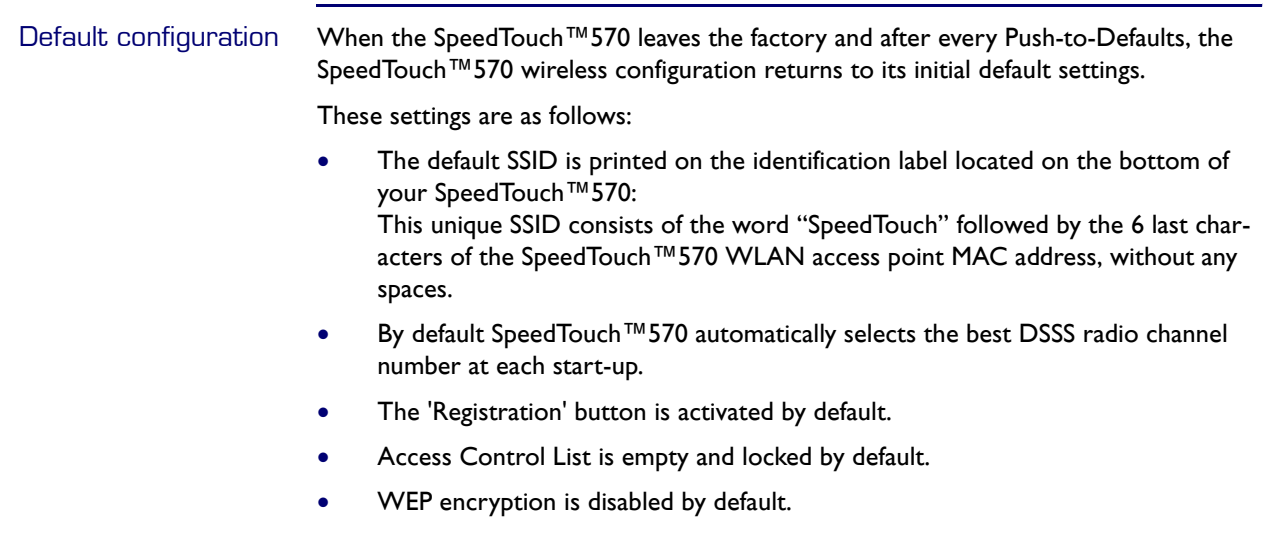

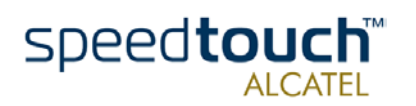

# <span id="page-14-1"></span>1.3.1. First-time Wireless Client Connectivity

<span id="page-14-0"></span>Initial SpeedTouch™570 wireless configuration When the SpeedTouch™570 leaves the factory and after every Push-to-Defaults, the SpeedTouch™570 wireless configuration returns to its initial default settings.

These settings are as follows:

- The SSID is as printed on the identification label located on the bottom of your SpeedTouch™570 .
- The DSSS radio channel number is set to "automatic".
- The 'Registration' button is activated.
- The Access Control List is empty and locked.
- WEP encryption is disabled.

Preconditions for a successful first-time WLAN client registration

Make sure that:

- The SpeedTouch™570 is powered on and ready for service.
- The SpeedTouch™570 is in its default configuration. If needed, perform a push-to-defaults via its default button.
- The WLAN client adapter is installed on your computer. By default the WLAN client adapter's IP configuration is set to dynamically obtain its IP configuration (DHCP).
- The WLAN client is correctly configured for the default SpeedTouch™570 SSID, hence associated to the SpeedTouch™570 WLAN. Depending on your WLAN client a wireless icon may become green or a message similar to the following may pop up: "Successfully joined Wireless network SpeedTouch012345".
- **Note** Some WLAN clients do not automatically join a WLAN. If so, follow the instructions for the WLAN client software to initiate the association.

#### Registering the first **WLAN** client

Proceed as follows:

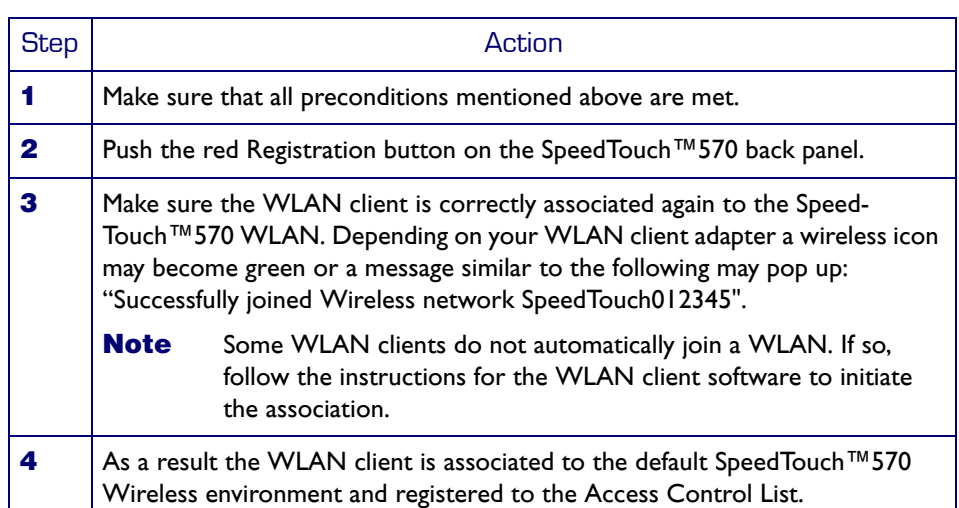

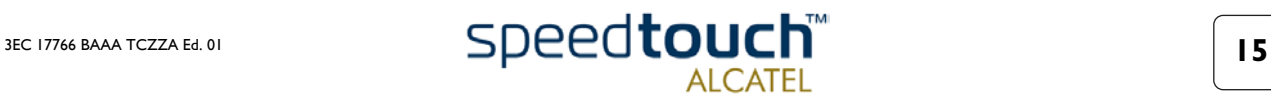

# 1.3.2. Connecting other Wireless Clients

## <span id="page-15-0"></span>Before you connect other WLAN clients Before associating and registering further WLAN clients, it is recommended that you first proceed with the configuration setup procedures as described in section ["1.4 SpeedTouch™570 Configuration Setup" on page 18.](#page-17-0) For enhanced security, after going through the SpeedTouch™570 configuration setup procedures, you are able to "personalize" the SpeedTouch™570 Wireless configuration by configuring another SSID, and optionally enabling WEP encryption. After re-associating the first WLAN client adapter with the "personalized" Wireless configuration, you can register the remaining WLAN clients allowed to join your WLAN. For more information on the configuration of the SpeedTouch™570 Wireless configuration, see chapter ["2 SpeedTouch™570 Web Interface" on page 29](#page-28-1). Preconditions Make sure that: • The SpeedTouch™570 is powered on and ready for service. • The SpeedTouch™570 has been configured by the SpeedTouch™ Setup wizard or via uploading the appropriate configuration profile file. • Optionally, the SpeedTouch™570 WLAN settings have been personalized. Further make sure that: The WLAN client adapter is installed on your computer. Depending on the personalized WLAN configuration: In case WEP encryption is enabled on the SpeedTouch™570, you must configure the WLAN client for using the same WEP key. • Configure the WLAN client for the SpeedTouch™570 SSID, hence associated to the SpeedTouch™570 WLAN. • Depending on the registration button and Access Control List configuration: In case the registration button is disabled and the Access Control List unlocked, no further actions are needed for the WLAN client to access the SpeedTouch™570 WLAN network. In case the registration button is disabled and the Access Control List locked, you must manually add the WLAN client to the Access Control List as described in [" Wireless" on page 40.](#page-39-0) In case the registration button is enabled and the Access Control List locked, you must follow the procedure below to register the WLAN client to the SpeedTouch™570 Access Control List.

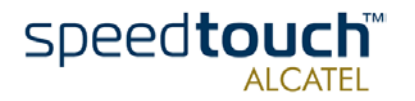

#### Registering Wireless clients

In case the registration button is enabled, you must register pending WLAN clients as follows:

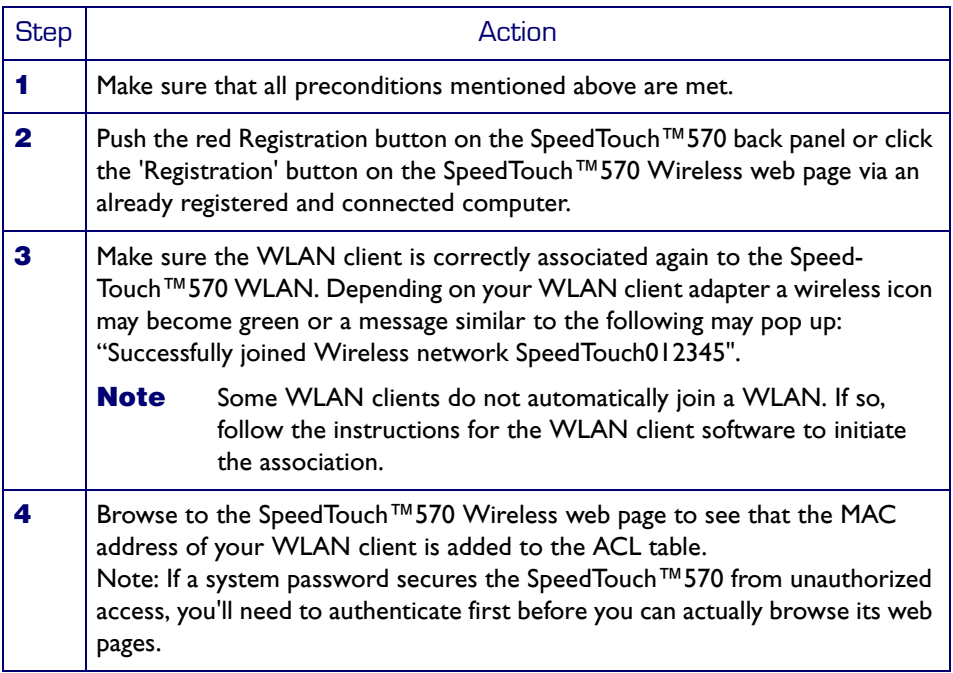

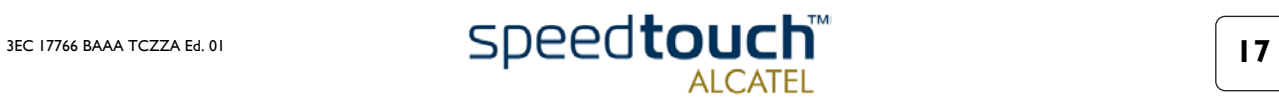

# <span id="page-17-1"></span>1.4 SpeedTouch™570 Configuration Setup

## <span id="page-17-0"></span>Internet connectivity As soon as the SpeedTouch™570 is prepared as described in section ["1.2 Preparing the](#page-9-0)  [SpeedTouch™570" on page 10](#page-9-0) and the first-time WLAN client is registered to the SpeedTouch™570 WLAN according to subsection ["1.3.1. First-time Wireless Client](#page-14-0)  [Connectivity" on page 15](#page-14-0), the SpeedTouch™570 can be prepared for Internet connectivity.

What you need from your ISP You must have a user account with an Internet Service Provider (ISP) for Internet access: For this user account, it will provide you with:

- A user name (logon ID)
- A password.

Other information might be required depending on the provided CD-rom and/or specific requirements of the ISP.

## Configuration of the SpeedTouch™570

Depending on your computer's Operating System (OS) the configuration of your Internet connectivity can be done automatically or manually.

In case your computer runs:

• A Microsoft Windows OS From the included SpeedTouch™ Setup CD-rom a wizard will automatically guide you through the configuration of both the SpeedTouch™570 and your PC for setting up the appropriate configuration.

See subsection ["1.4.1. Configuration Setup for MS Windows OSs" on page 19.](#page-18-0)

• Another OS, e.g. Mac OS, Unix, Linux, etc. The configuration of the SpeedTouch™570 is semi-automatically done by uploading the appropriate configuration file to your SpeedTouch™570 .

If needed, additional configuration of your computer must be done manually.

See subsection ["1.4.2. Configuration Setup for other OSs" on page 24](#page-23-0).

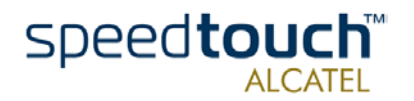

# 1.4.1. Configuration Setup for MS Windows OSs

<span id="page-18-0"></span>Microsoft Windows One of the following OSs must be installed on your PC(s):

- Microsoft Windows 95
- Microsoft Windows 98 or 98SE
- Microsoft Windows ME
- Microsoft Windows NT4.0
- Microsoft Windows 2000
- Microsoft Windows XP.

You may need the Windows installation CD-rom during installation.

TCP/IP Make sure that TCP/IP (\*) is installed on your PC(s).

(\*) Transmission Control Protocol (TCP) / Internet Protocol (IP)

The SpeedTouch™ Setup wizard can be divided in into two parts:

The SpeedTouch™ Setup Wizard

The detection procedure

• The configuration procedure.

The detection procedure

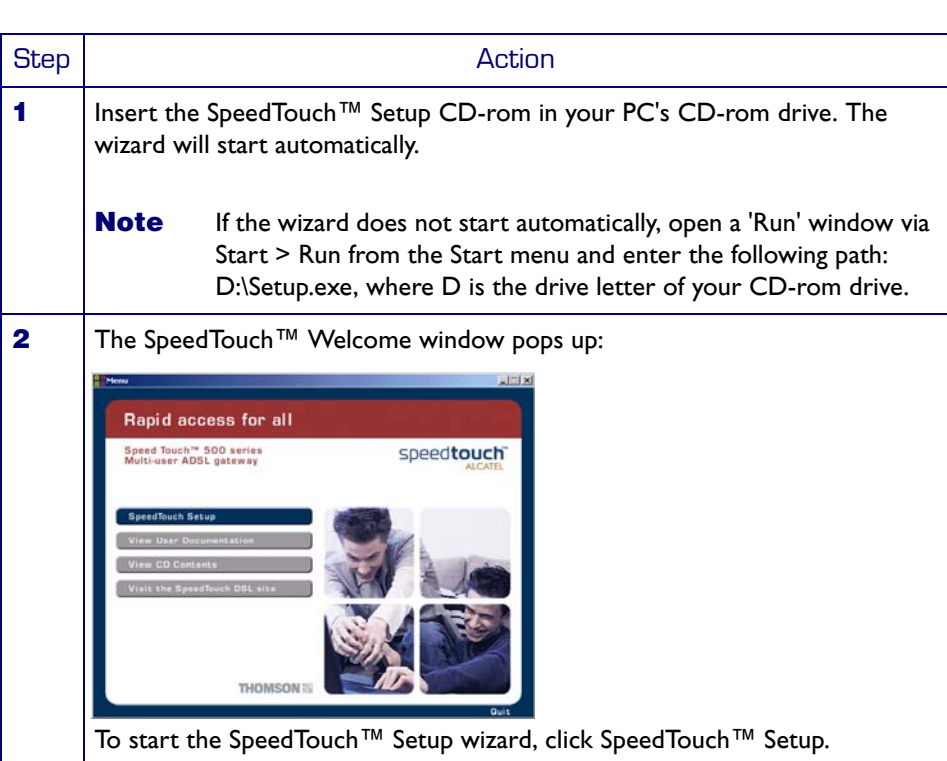

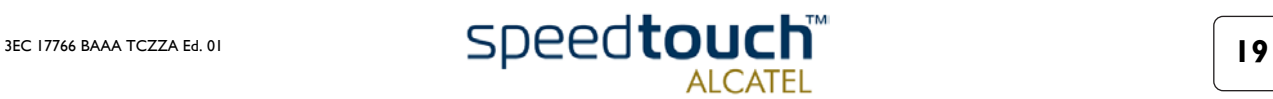

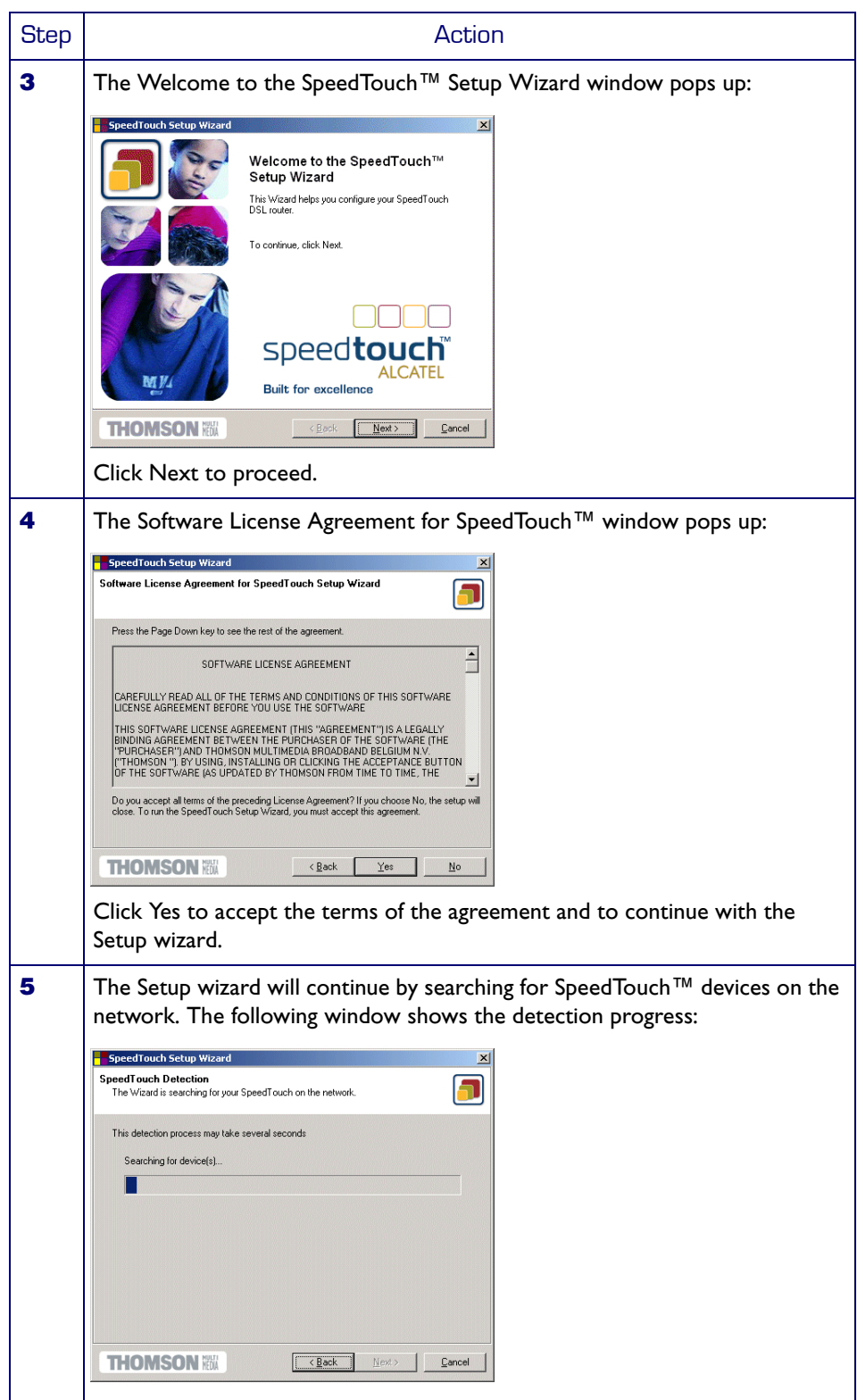

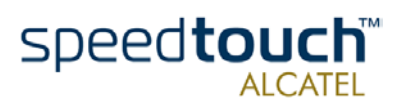

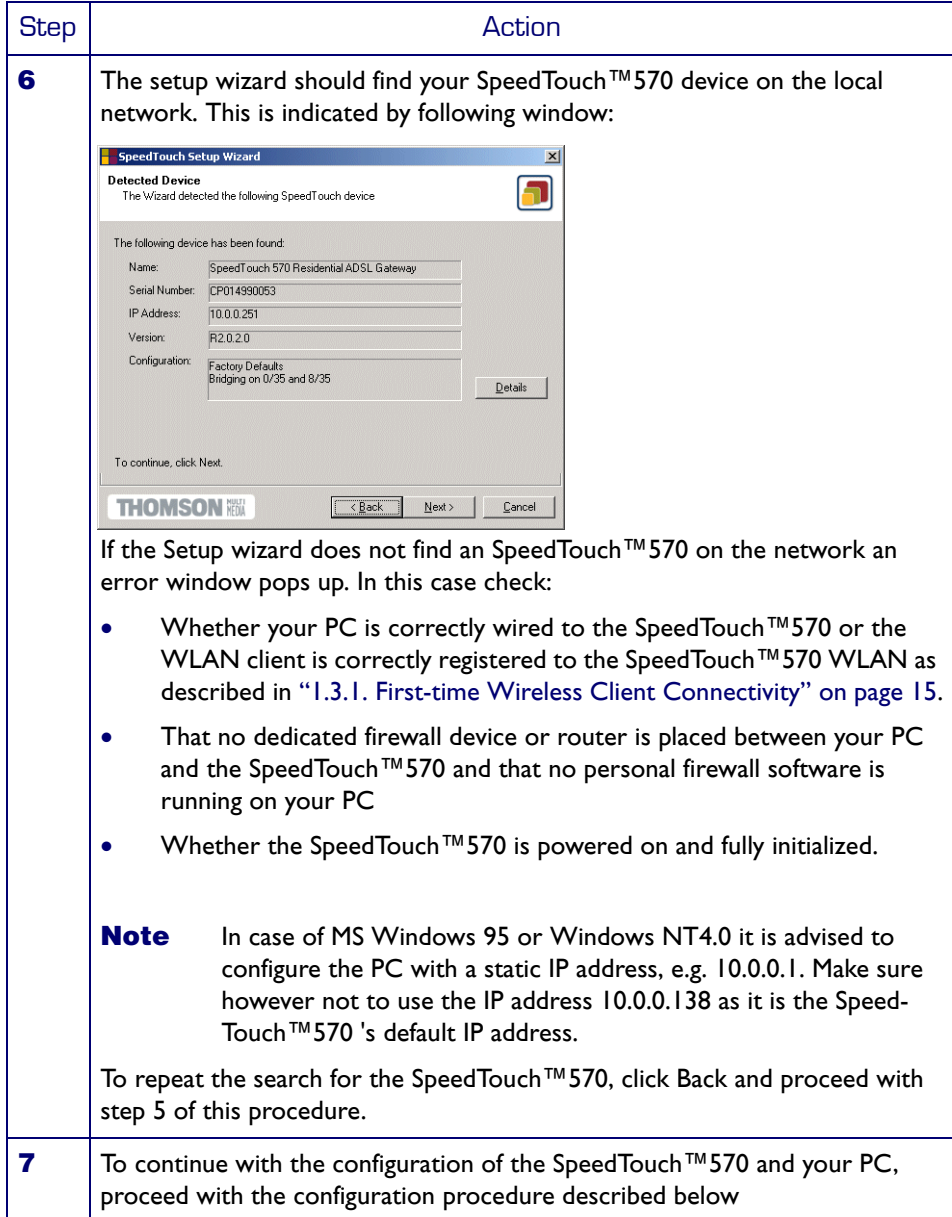

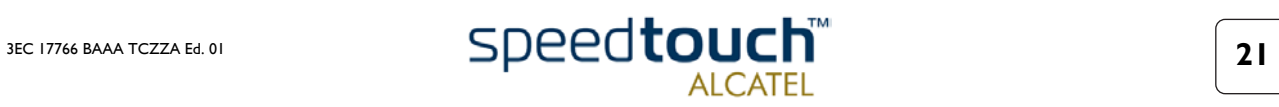

## The configuration procedure

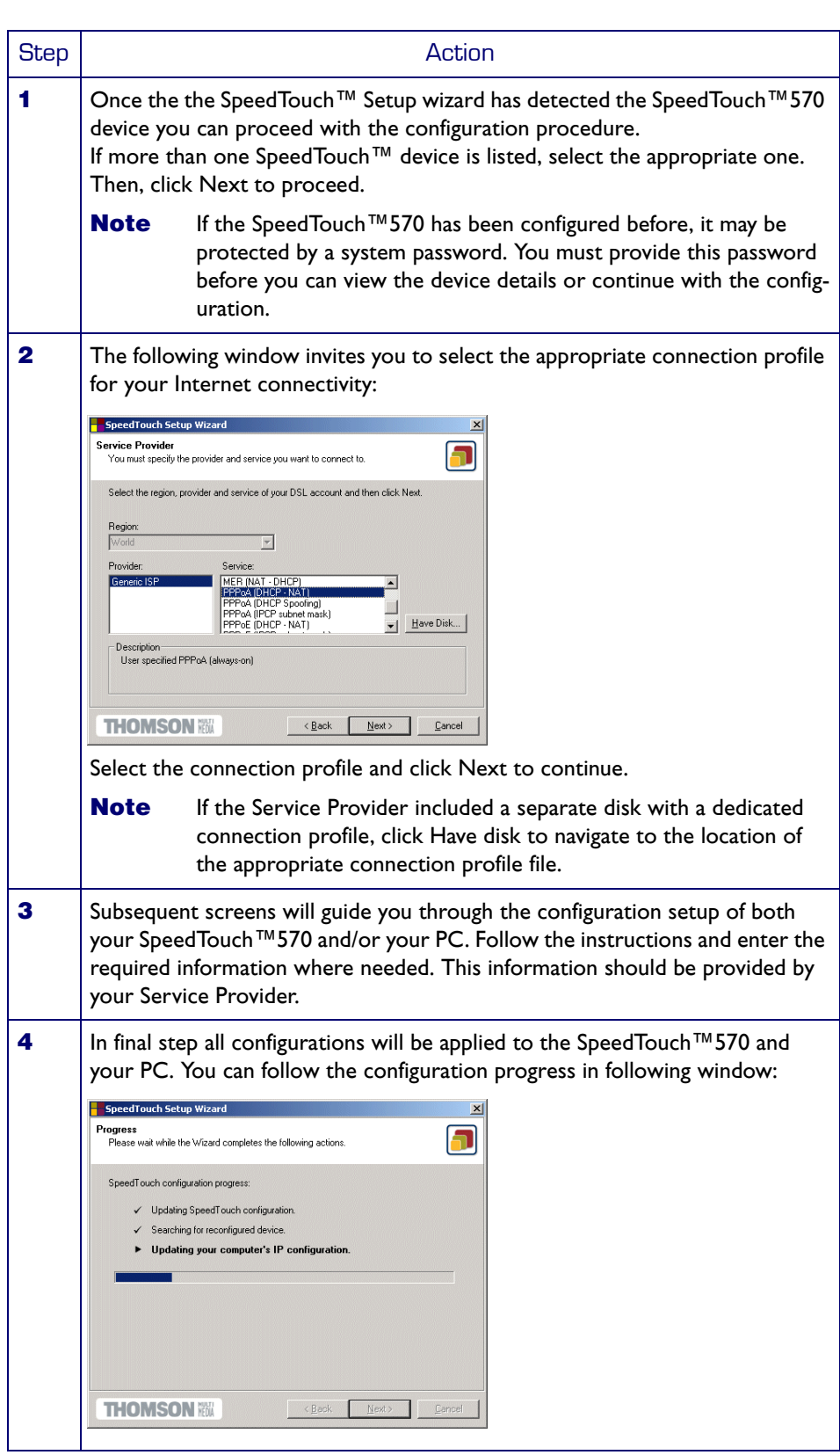

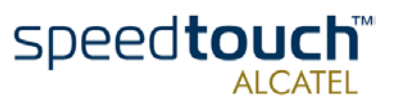

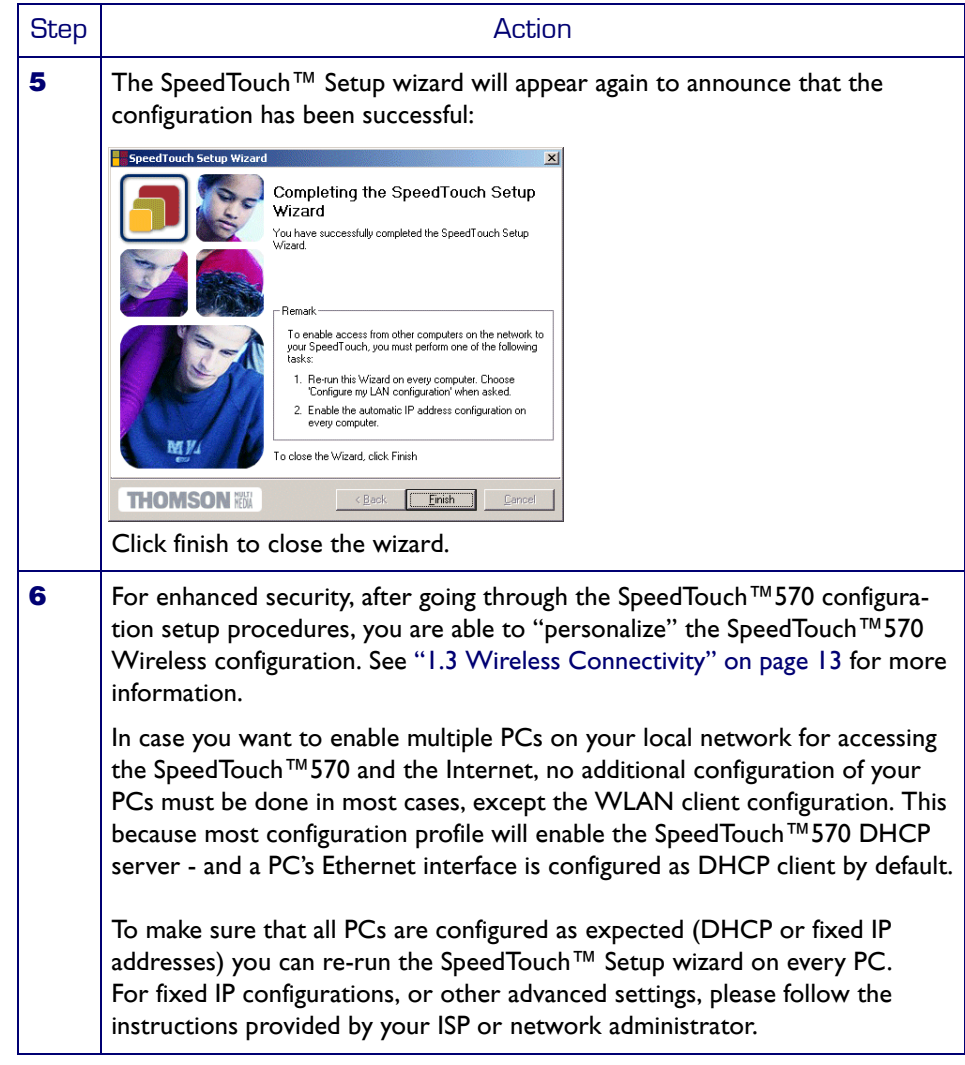

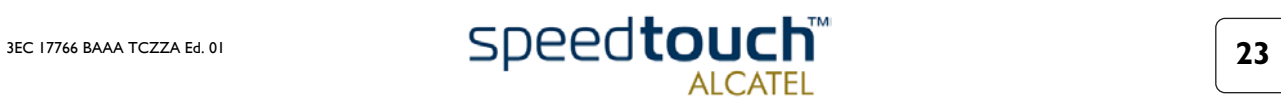

# <span id="page-23-0"></span>1.4.2. Configuration Setup for other OSs

Supported OSs As the SpeedTouch™570 is OS-independent, this configuration setup can be used by any computer system

**Note** The following procedure may equally be used on MS Windows OSs.

TCP/IP Make sure that your Operating System has a valid TCP/IP configuration.

Configure the wireless computer for the correct default WLAN settings (See ["1.3 Wireless Connectivity" on page 13\)](#page-12-0) and with a static "Net10" private IP address, e.g. 10.0.0.1. Ensure, however, that you do NOT use the 10.0.0.138 IP address as this is the default IP address of the SpeedTouch™570.

To ensure that IP connectivity exists, you can ping the SpeedTouch™570.

#### Procedure

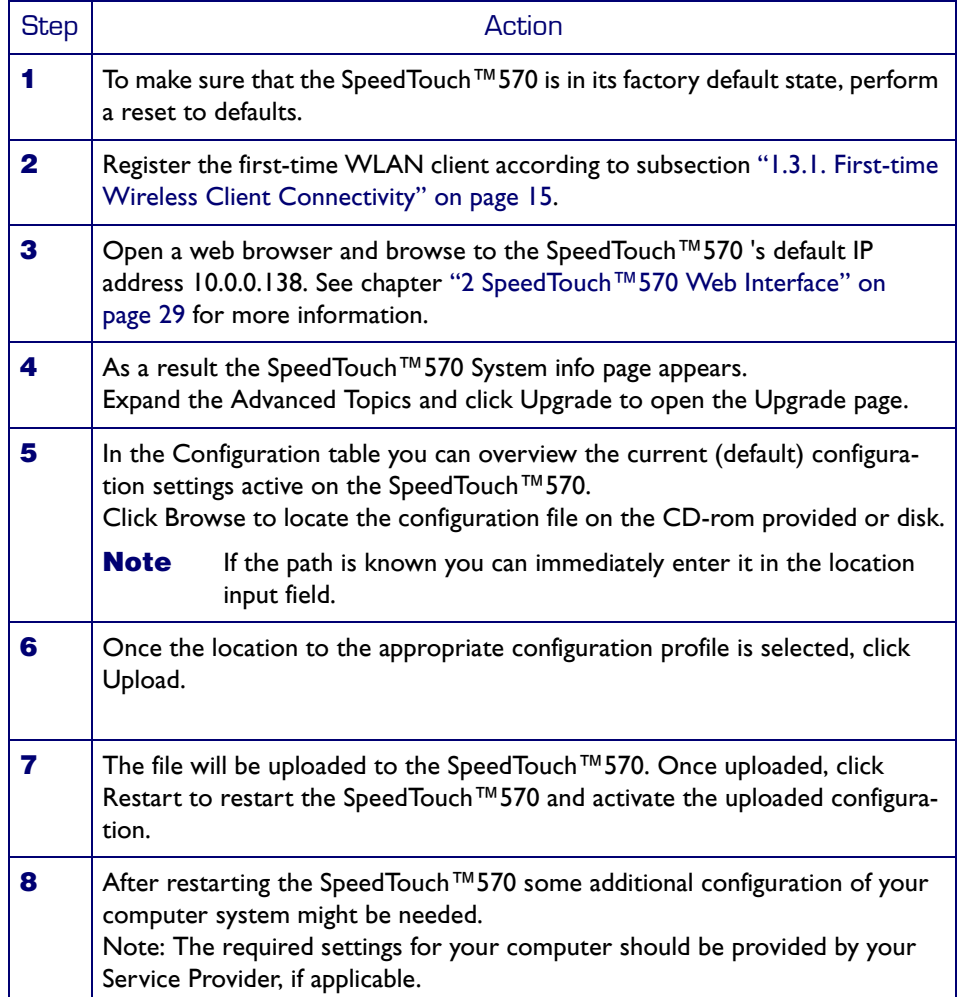

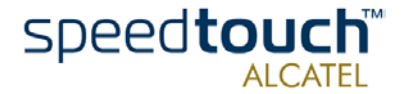

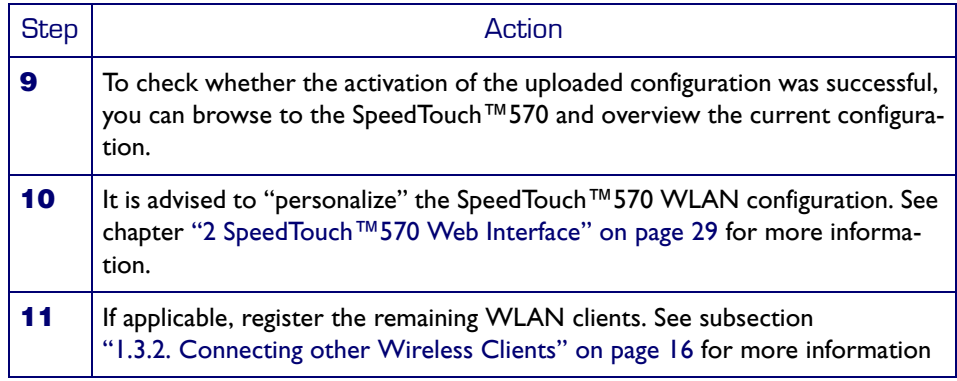

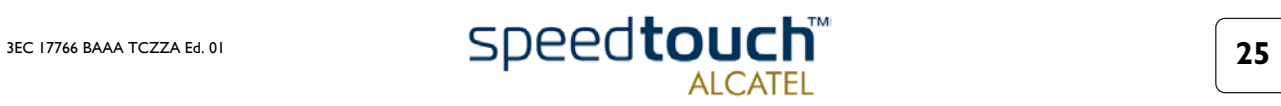

# <span id="page-25-1"></span>1.5 SpeedTouch™570 Internet Connectivity

<span id="page-25-0"></span>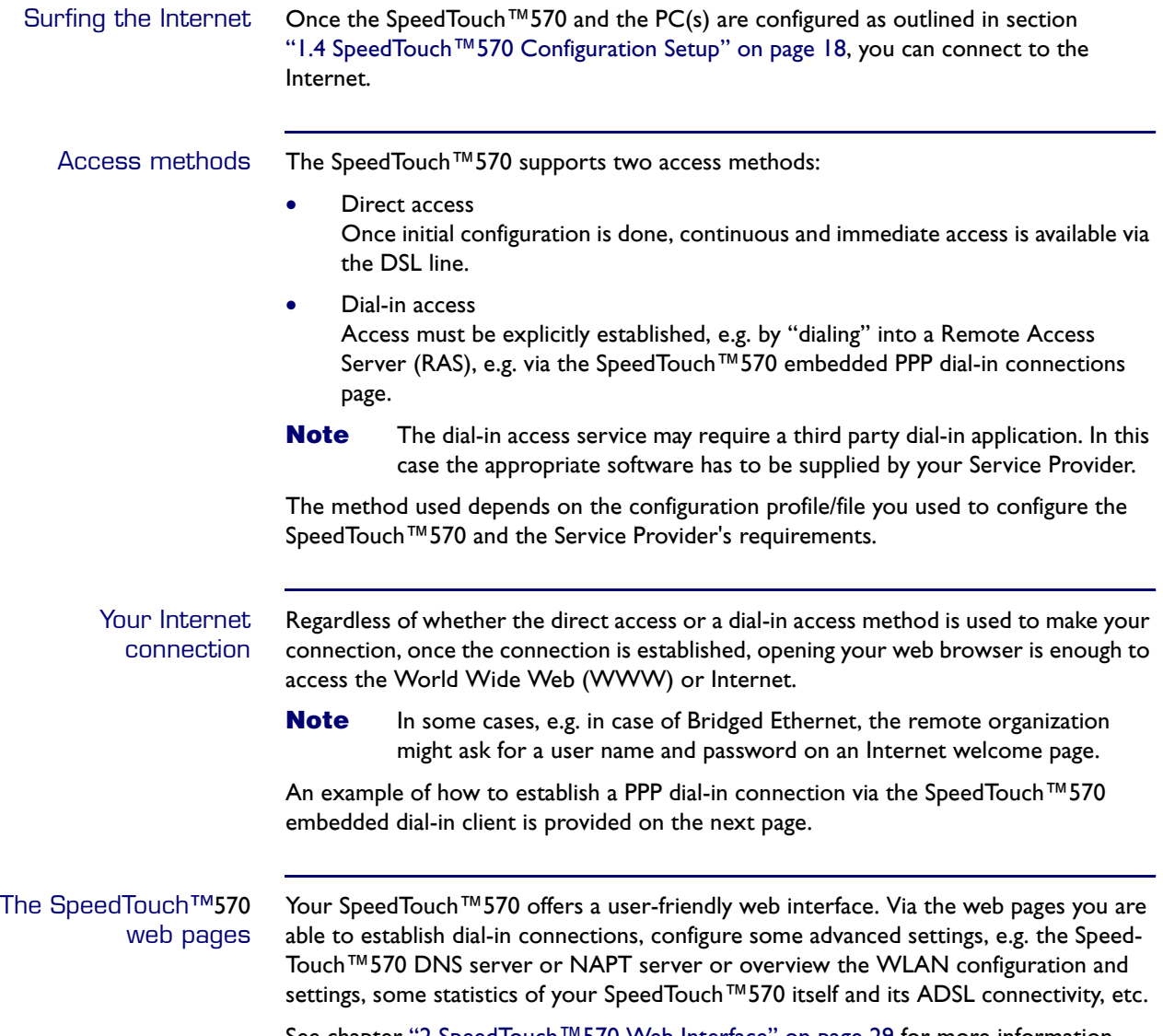

See chapter ["2 SpeedTouch™570 Web Interface" on page 29](#page-28-1) for more information

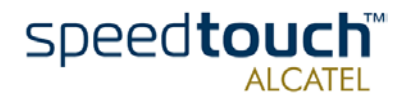

## Embedded SpeedTouch™ Dial-in application

You can establish dial-in connections, pre-configured by the SpeedTouch™ Setup wizard or by uploading the appropriate configuration file.

The SpeedTouch™570 supports both two most popular connection methods: Routed PPP over ATM (PPPoA) and PPP over Ethernet (PPPoE).

The connection method to use depends on the preferences of your ISP, hence the configuration profile you must apply to the SpeedTouch™

**Note** The following description provides only an example of how you can establish Internet connectivity by starting Routed PPP connections. The Speed-Touch™570 supports various other methods for Internet access. The actual implementation depends on the preferences of your Service Provider.

Starting a PPP session To open a Routed PPP connection to the Internet:

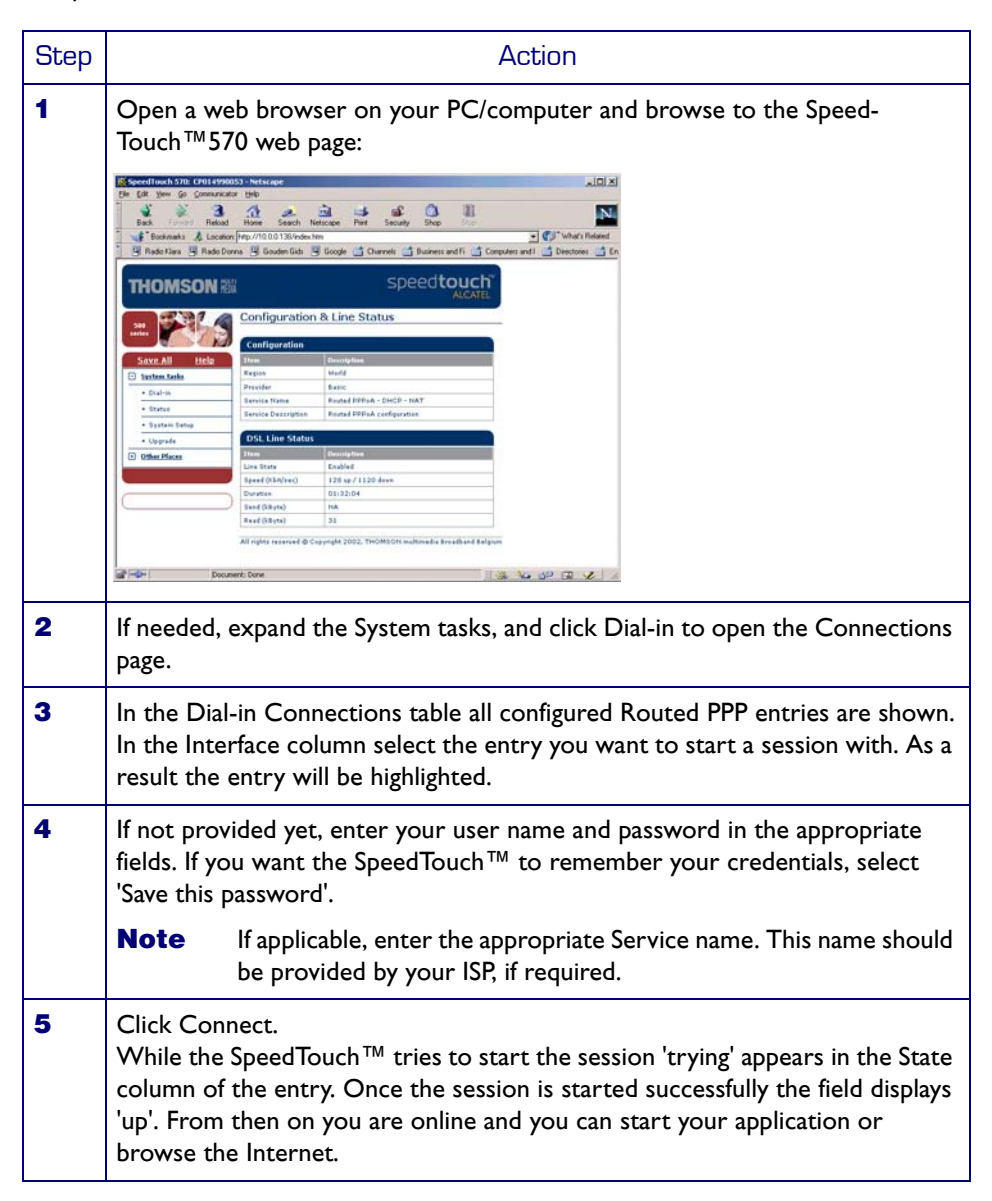

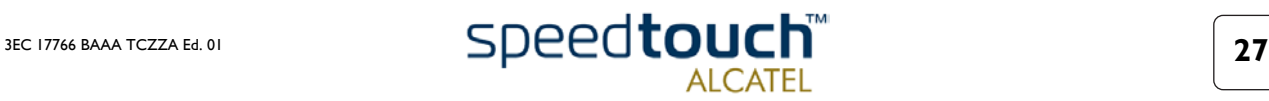

## Terminating an opened PPP session

To close an active Routed PPP connection:

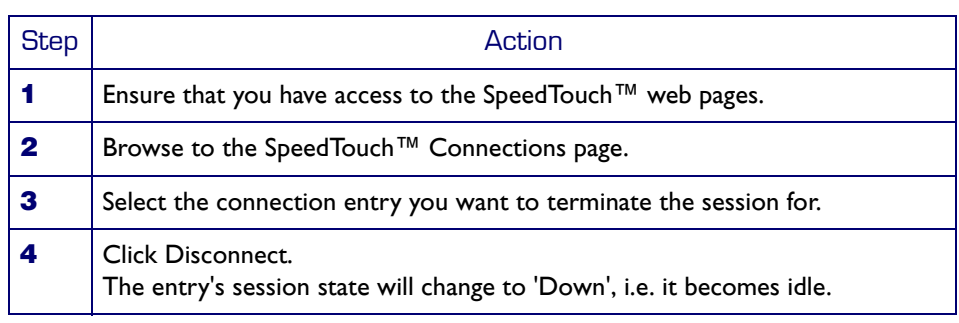

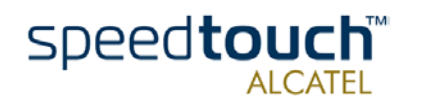

## <span id="page-28-1"></span>2 SpeedTouch™570 Web Interface

<span id="page-28-0"></span>Introduction The SpeedTouch™570 comes with integrated local configuration capabilities.

The local configuration, via the SpeedTouch™570 web interface, is based on the HTTP server/web browser concept.

It allows you to configure your SpeedTouch™570 via a web browser using HTML pages from any local computer attached to the SpeedTouch™570 (Wireless) LAN.

Requirements Before you access the SpeedTouch™570 pages, make sure that your browser is configured to directly connect to the SpeedTouch™570, I.e. that it is not using a Proxy server.

> If required, you can disable the proxy server for the time you want to access the Speed-Touch™570 web pages.

For more information on how to disable your web browser's proxying, please consult the web browser's help pages.

Use of the SpeedTouch™570 web interface

In most cases, the SpeedTouch™570 is correctly configured for your Internet connectivity via the appropriate configuration profile/file and no further configuration on the web interface is needed.

Access to the web pages is only required for some advanced configurations and upgrading/updating or backing up the SpeedTouch™570 configuration.

Access to the SpeedTouch™570 web interface To access the SpeedTouch™570 web pages:

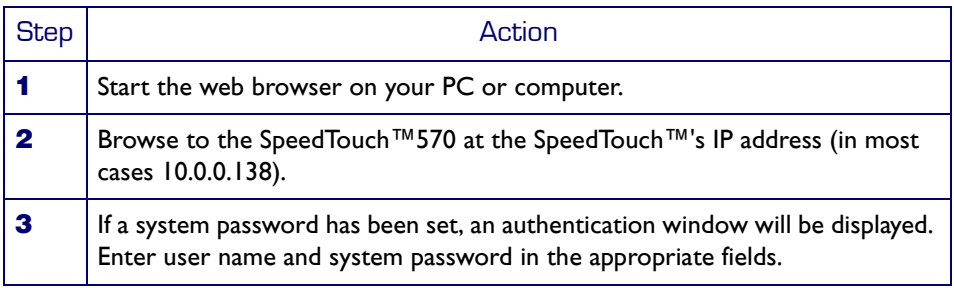

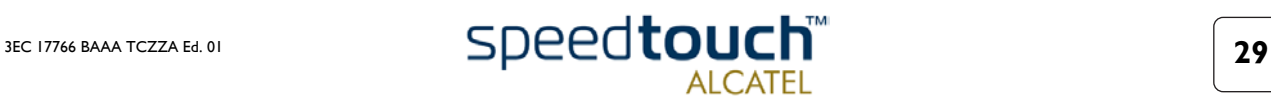

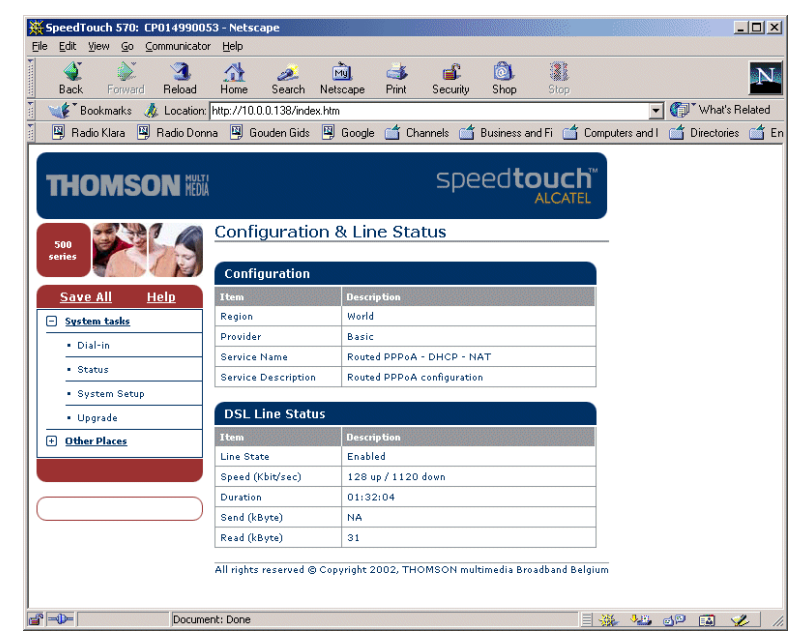

From now on, the SpeedTouch™570 acts as a web server, sending HTML pages/forms at your request. You can fill out these pages/forms and submit them to the Speed-Touch™570. The latter scans the pages and performs the appropriate configurations.

Topic menu and links On the left of each of the SpeedTouch™570 web pages a topics menu is provided. This menu navigates you via links through all configurational aspects of the Speed-Touch™570.

> For your convenience the links are sorted in two expandable topics menus: System Tasks and Other Places. The links in the System tasks menu lead you to pages for basic SpeedTouch™570 configuration and maintenance, i.e. the pages for every-day use. The Other Places menu, contains the links which allow advanced configuration of the Speed-Touch™570. These pages need only to be accessed for some specific operations, e.,g. re-configuring the Wireless settings.

The following table lists all System menu links:

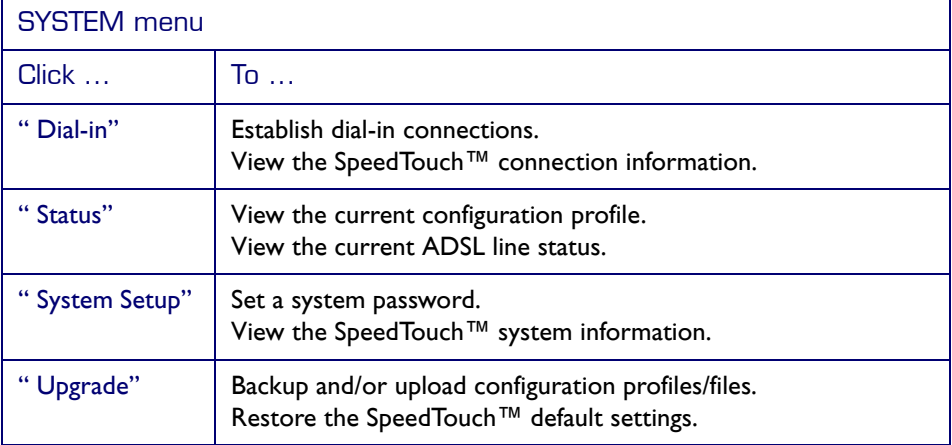

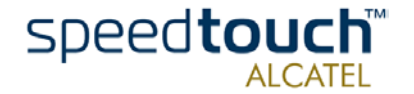

### Result As a result the System Info page appears:

The following table lists all Other Places topic links:

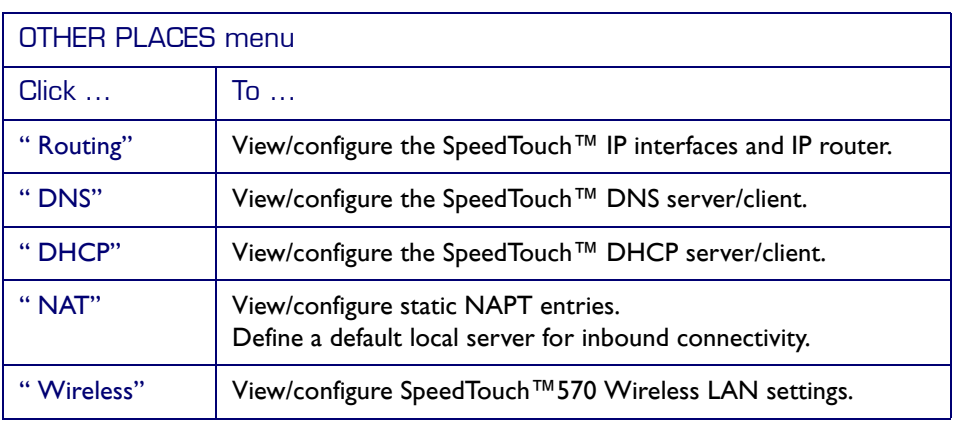

Help The Help link in the topics menu header allows you to browse the SpeedTouch™570 online Help.

For more information on a specific topic you can click the context-related Help links located at the Topic's web pages.

Save all It is advised to save the SpeedTouch™570 configuration and to back it up whenever you made changes to its settings.

To save the configuration click the Save All link in the topics menu header.

For backing up the SpeedTouch™ configuration, see [" Upgrade" on page 34.](#page-33-0)

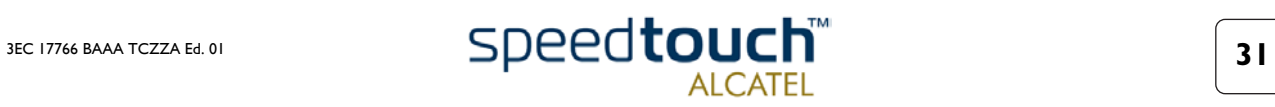

# <span id="page-31-0"></span>2.1 System Tasks

<span id="page-31-1"></span>Dial-in Click this button to display the Connections page.

This page allows you to:

• Establish dial-in connections, if applicable:

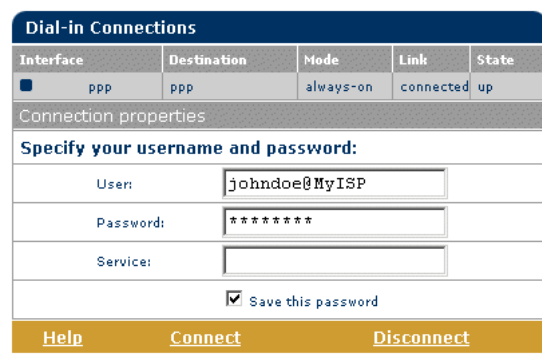

Click here to get detailed connections info.

See section ["1.5 SpeedTouch™570 Internet Connectivity" on page 26](#page-25-1) for more information on how to use the Dial-in Connections table.

View detailed connection information by clicking the here link.

<span id="page-31-2"></span>Status Click this button to display the Configuration & Line Status page. This page is also the SpeedTouch™570 "home"page.

It allows you to:

• View which configuration profile/file is currently loaded, including information on which Region and ISP this configuration applies to:

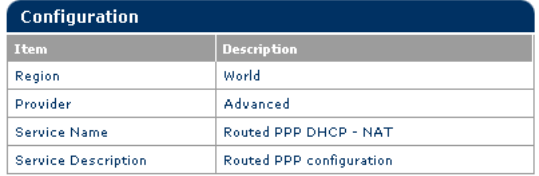

• View the current physical status of the ADSL line:

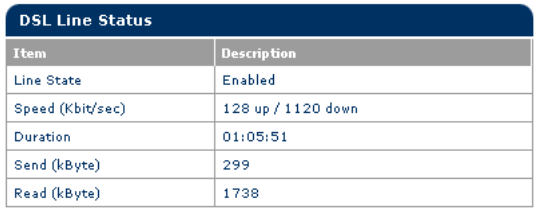

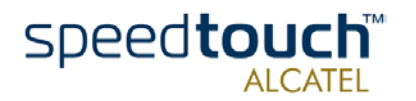

#### <span id="page-32-0"></span>System Setup Click this button to display the System Setup page.

This page allows you to:

• Configure a System password to restrict access to the SpeedTouch™570 :

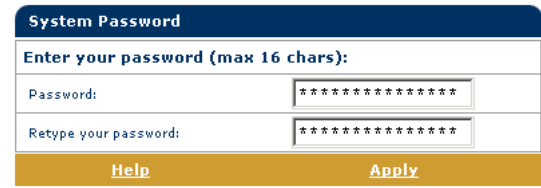

It is highly recommended that you configure a System password. To protect the SpeedTouch™570 you should change the System password on a regular basis. However, never use an obvious password such as your name, date of birth, etc.

Enter the System password of your choice and re-enter it in the appropriate fields. Click Apply to apply the System password and Save All to save your changes to persistent memory.

- **Note** As long as no System password is supplied, a warning is displayed on the SpeedTouch™570 web pages.
- View SpeedTouch™570 device related system information:

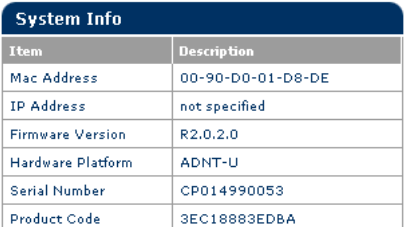

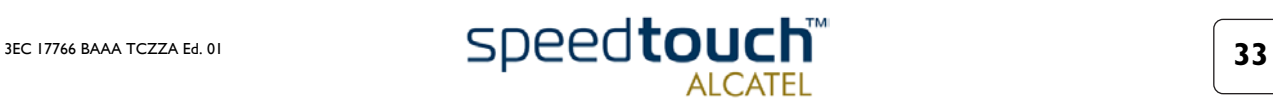

<span id="page-33-1"></span><span id="page-33-0"></span>Upgrade Click this button to display the Software- and Configuration Upgrade page. This page allows you to:

• Upgrade the SpeedTouch™570 system software:

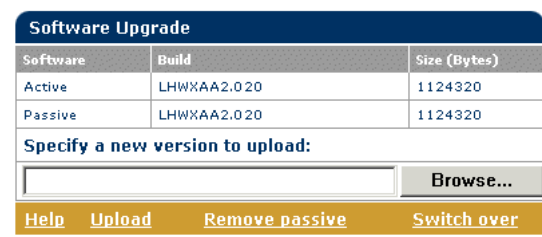

Therefor:

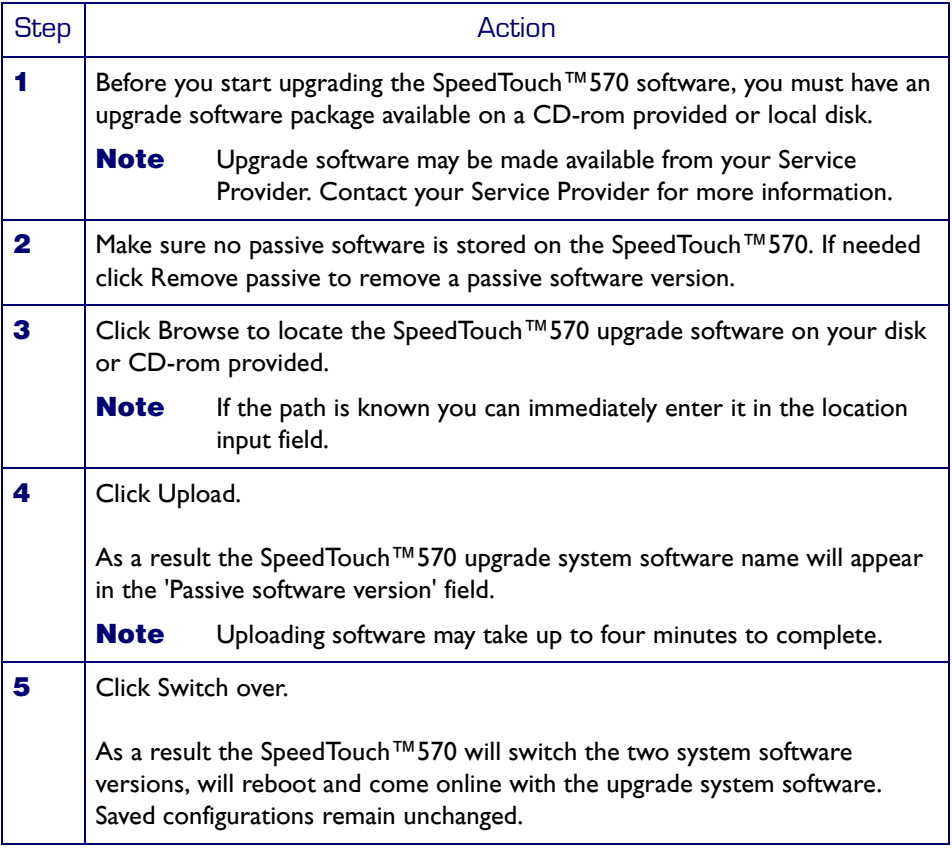

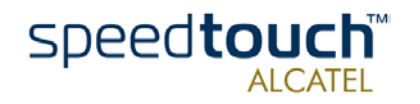

• Back up the current SpeedTouch™570 configuration, restore the Speed-Touch™570 default configuration, or upload a new configuration file:

| Configuration                                                                       |                                                                                                    |
|-------------------------------------------------------------------------------------|----------------------------------------------------------------------------------------------------|
| Item.<br>and a read of the second and the second<br>the control of the state of the | contract the state of the state of the state of the state of the<br><b>Description</b><br>and the property of the property of the property of the property of the property of the property of the property |
| Region                                                                              | World                                                                                                    |
| Provider                                                                            | Advanced                                                                                                    |
| <b>Service Name</b>                                                                 | Routed PPP DHCP - NAT                                                                                                    |
| <b>Service Description</b>                                                          | Routed PPP configuration                                                                                                    |
| Specify a configuration file to upload:                                             |                                                                                                    |
|                                                                                     | Rrnwse                                                                                                    |
| Upload<br>Help                                                                      | <b>Backup</b><br><b>Restore default</b>                                                                                                    |

To back up the current configuration, click Backup and follow the instructions.

To restore the SpeedTouch™570 defaults, click Restore Defaults to load the default configuration. Click restart to reboot the SpeedTouch™570 and allow the changes to take effect.

To upload a new configuration and apply a new or backup SpeedTouch™570 configuration file, click Browse to go to the location where the SpeedTouch™570 upgrade configuration file resides. Select it and click Upload to upload the file. Click restart to reboot the SpeedTouch™570 and allow the changes to take effect

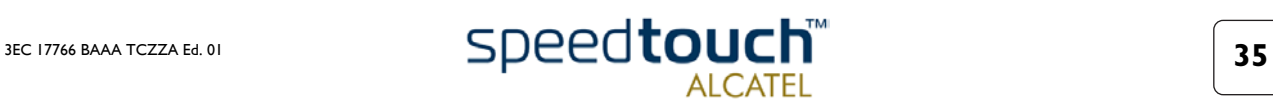

## <span id="page-35-0"></span>2.2 Other Places Tasks

<span id="page-35-1"></span>Routing Click this button to display the IP Address- and Routing Tables page.

This page allows you to:

• View or add/delete specific IP address entries for the SpeedTouch™570's interfaces:

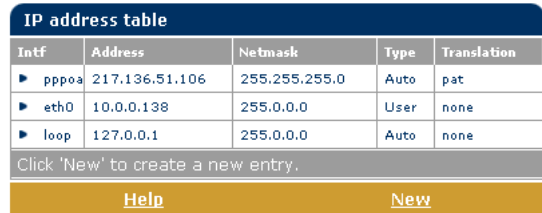

You can add a static IP address for one of the SpeedTouch™570 's interfaces by clicking New. Specify the IP address, (sub)netmask, whether NAPT should be applied to this address, and select the interface for which the IP address applies (use eth0 for the Ethernet interface). Click Apply to add the entry to the table. All essential IP routes associated with this IP address will be automatically added to the SpeedTouch™570 IP routing table.

• View or add/delete static IP routes for the SpeedTouch™570's IP router:

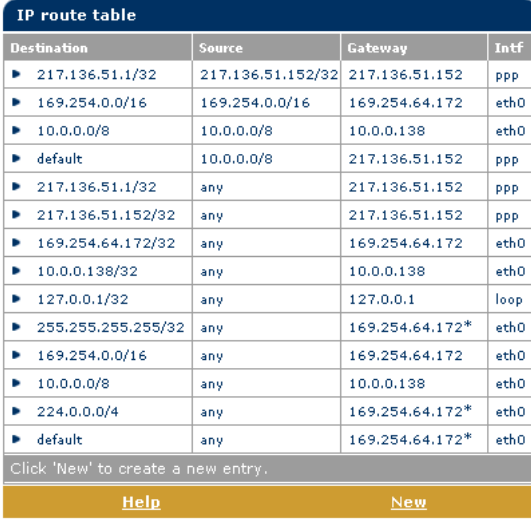

Routing can be useful when subnetting your local network. You can add a static IP route by clicking New. Specify the destination IP address (use the prefix notation to apply a subnetmask), source IP address (use the prefix notation to apply a subnetmask), and specify the gateway IP address or select the interface for this route. Click Apply to add the entry to the table.

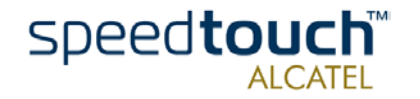

<span id="page-36-0"></span>DNS Click this button to display the Dynamic Name System (DNS) page.

This page allows you to:

• View and/or supply the SpeedTouch™570 DNS domain name and to enable/ disable the SpeedTouch™570 DNS server:

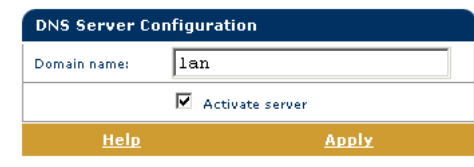

**Note** The use of DNS subdomains is supported, e.g. dsl.office.lan.

• Overview the current SpeedTouch™570 DNS server hostname leases:

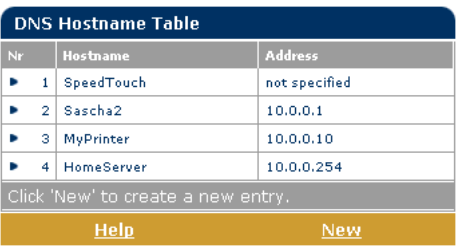

Via this table you can also add static DNS hostname entries.

This may be useful for devices which do not support DNS, e.g. a printer. By adding a name for your network printer, identified by its IP address, you will be able to contact this printer by name rather than by IP address.

<span id="page-36-1"></span>DHCP Click this button to display the Dynamic Host Configuration Protocol (DHCP) page. This page allows you to:

• Enable/disable the SpeedTouch™570 (Auto)DHCP server:

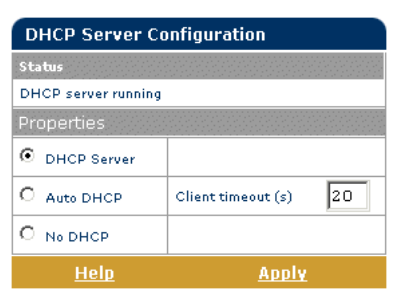

The SpeedTouch™570 features a DHCP server which allows the PCs/computers on your local network to automatically obtain an IP address (select DHCP Server). If DHCP is not used on your local network, the SpeedTouch™570 DHCP server can be disabled (select No DHCP). The SpeedTouch™570 can also search for another DHCP server (select AutoDHCP) . If so, it slips into DHCP client mode, if not the SpeedTouch™570 becomes DHCP server.

Click Apply to apply your selection.

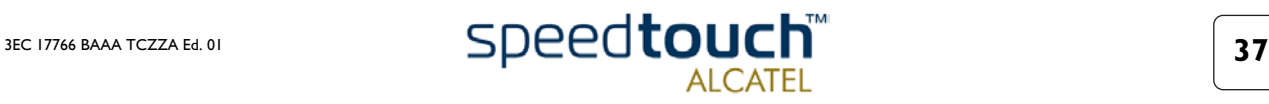

• Configure the SpeedTouch™570 DHCP server lease pool properties:

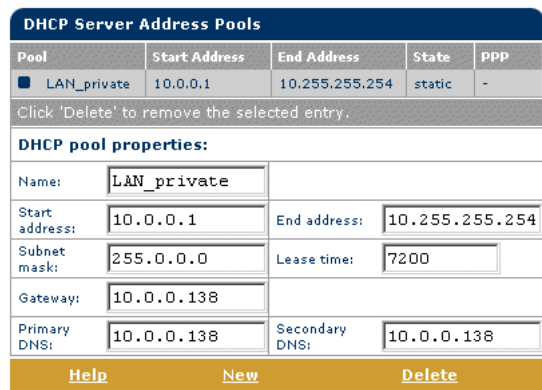

The SpeedTouch™570 DHCP server (if enabled) will use the address pools listed in this table to provide IP addresses to requesting DHCP clients. To configure a user-defined IP address pool (appropriate to your local network conditions) click New and provide the required information. Click Apply to add your entry to the table.

• View the current leases provided by the SpeedTouch™570 DHCP server:

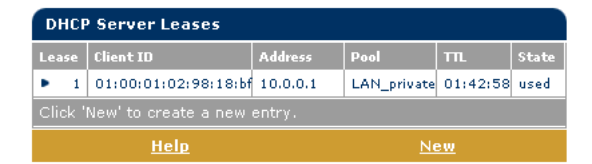

Using this table you can also manually add static DHCP leases for specific hosts, if applicable.

• View the current SpeedTouch™570 DHCP client status:

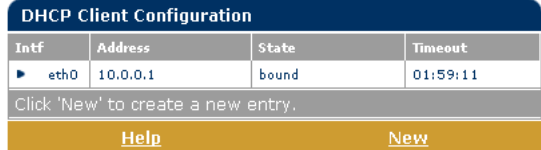

Via this table you can also manually add static SpeedTouch™570 DHCP client entries for specific interfaces, if applicable.

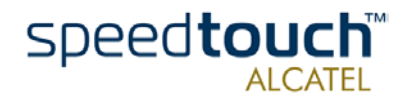

- <span id="page-38-0"></span>NAT Click this button to display the Network Address and Port Translation (NAPT) page. This page allows you to:
	- Overview or add/delete specific static NAPT entries:

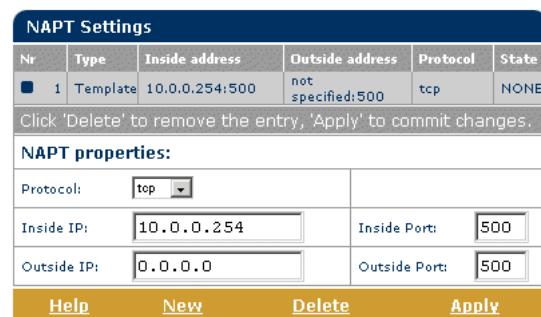

You can add static NAPT entries by clicking New. Specify the outside address and inside address for the entry as well as the protocol and port to which the entry applies. If the NAPT entry is applied to a connection's dynamically assigned local peer IP address, you should specify 0.0.0.0 as the outside address. Click Apply to add the entry to the table.

Define a default server:

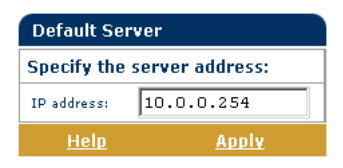

By specifying a default server IP address all incoming connections will be forwarded to the device with this IP address. In most cases this setting should be adequate for most server applications and will make the need for specific static NAPT entries redundant.

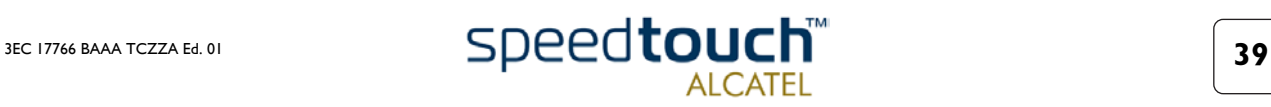

<span id="page-39-1"></span><span id="page-39-0"></span>Wireless Click this button to display the SpeedTouch™570 Wireless page.

This page allows you to:

• View and/or supply the SpeedTouch™570 Wireless access point SSID and enable/ disable 64-bit/128-bit WEP encryption:

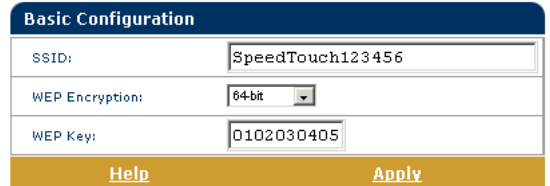

It is highly recommended that you configure a personalized SSID instead of the default SSID. Enter an SSID of your choice and click Apply to apply the SSID.

By default no WEP encryption is activated. To activate it, select the desired WEP encryption level (64-bit or 128-bit).

Enter a WEP key of your choice. In the case of 64-bit encryption, the 40-bits WEP key must consist of 10 hexadecimal digits, in the case of 128-bit encryption, the 104-bits WEP key consists of 26 hexadecimal digits. Click Apply to apply the WEP encryption settings.

To ensure the highest level of security, you should change the wireless settings on a regular basis. However, never use obvious names and/or keys.

• View and/or configure some advanced SpeedTouch™570 Wireless access point settings by clicking the Here link:

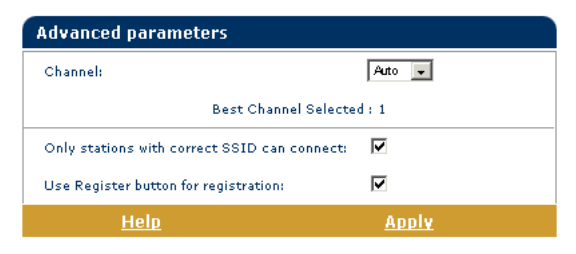

By default the SpeedTouch™570 Wireless access point uses automatic radio channel selection to ensure maximum performance, communication speeds and radio reaches. To specify a fixed channel, select one from the 'Channel' list and click Apply.

By default only WLAN clients which are configured with the exact SSID, are allowed to join the SpeedTouch™570 WLAN. You can change this setting to allow also WLAN clients with a blank SSID, or SSID 'any' to join the SpeedTouch™570 WLAN.

You can enable/disable the registration button. In case the registration button is disabled, the button must NOT be pressed to register a WLAN station.

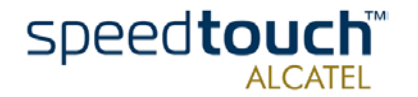

• View the Radio Scan table:

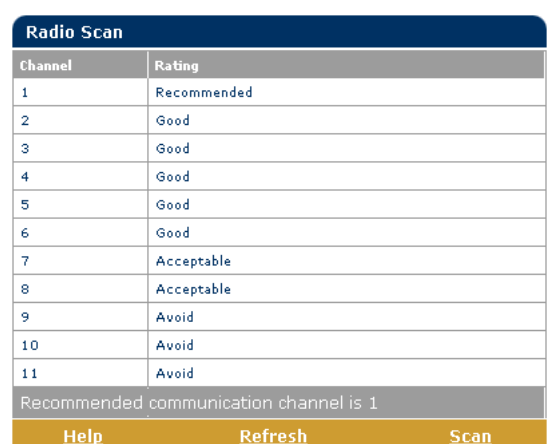

The Radio Scan table allows you to overview all radio channels and their respective ratings.

• Overview the current Association Control List and enable/disable future associations:

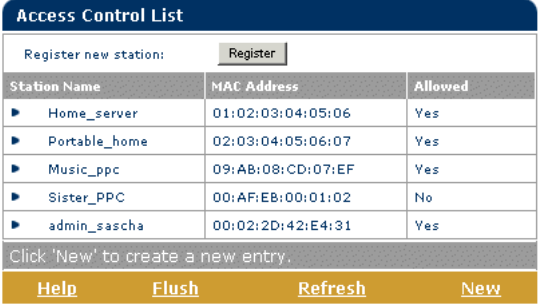

Via this table you can also manually add or delete WLAN clients and configure whether WLAN clients are allowed to associate with the SpeedTouch™570 WLAN or not.

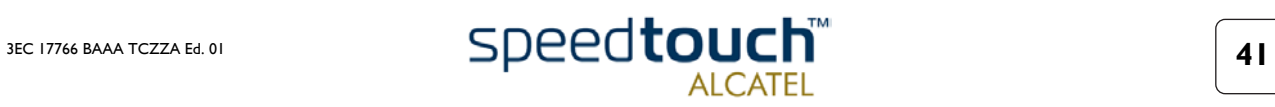

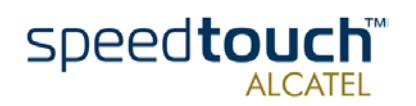

# <span id="page-42-1"></span>3 Troubleshooting and Specifications

<span id="page-42-0"></span>Introduction This chapter provides information on how to identify and correct some common problems you may encounter when using and configuring the SpeedTouch™570 . If the following troubleshooting tips have not resolved the problem, contact the company from which you purchased the SpeedTouch™570 for assistance. Configuration problems If you encounter DSL connectivity problems due to misconfiguration you might consider a hardware reset to factory defaults as described in this chapter. However, please note that resetting the SpeedTouch™570 to its factory settings will

revoke all the changes you made to the configuration.

Start-up problems Via the LEDs you can check the status of the SpeedTouch™570 . Following table may help you in case of problems with starting up the SpeedTouch™570 :

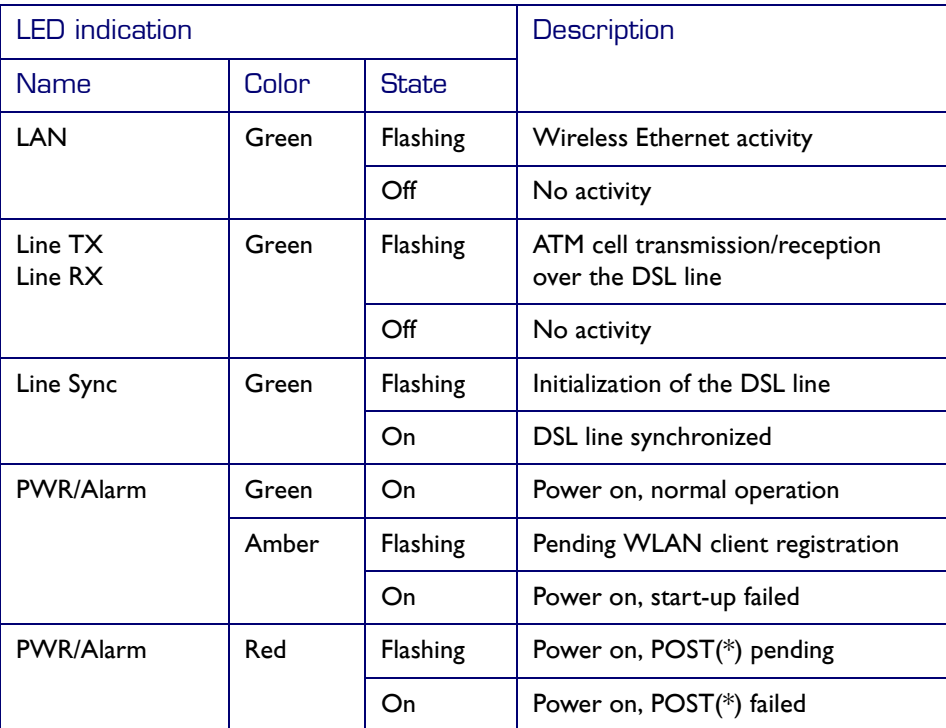

(\*) Power On Self Test (POST)

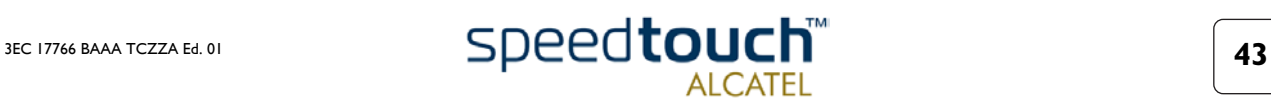

Troubleshooting table Following table may help you in determining the kind of problem and provides some plausible solutions:

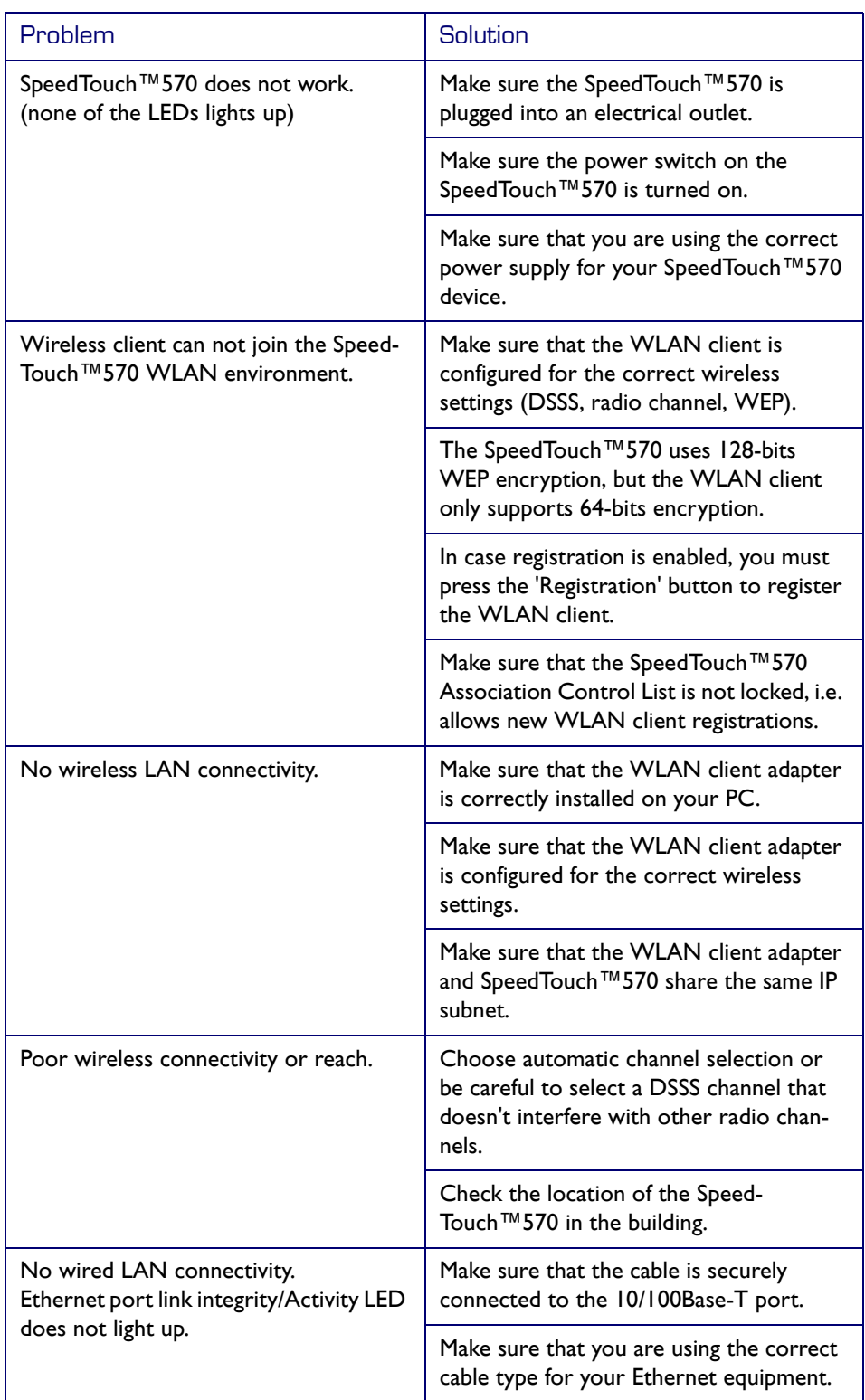

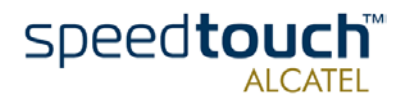

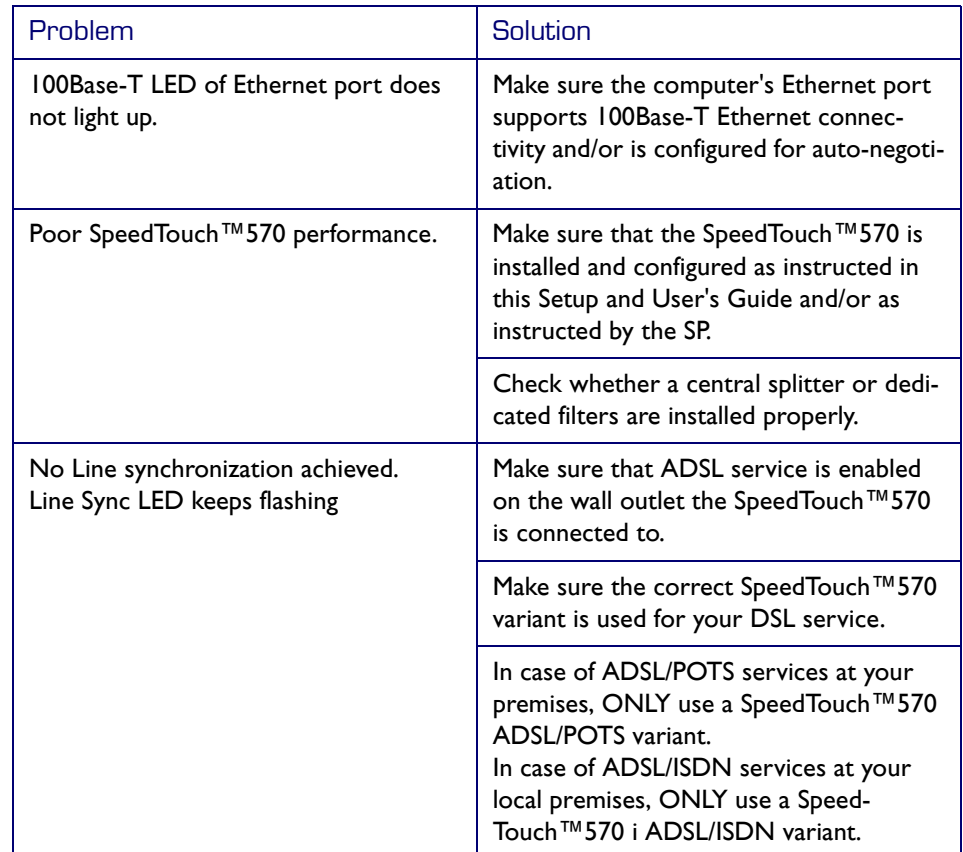

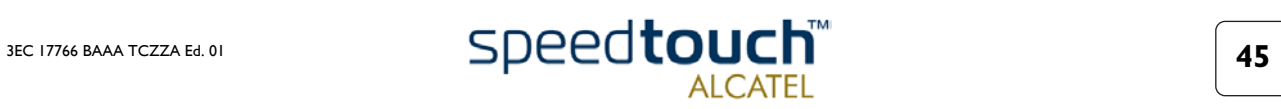

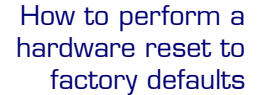

Proceed as follows:

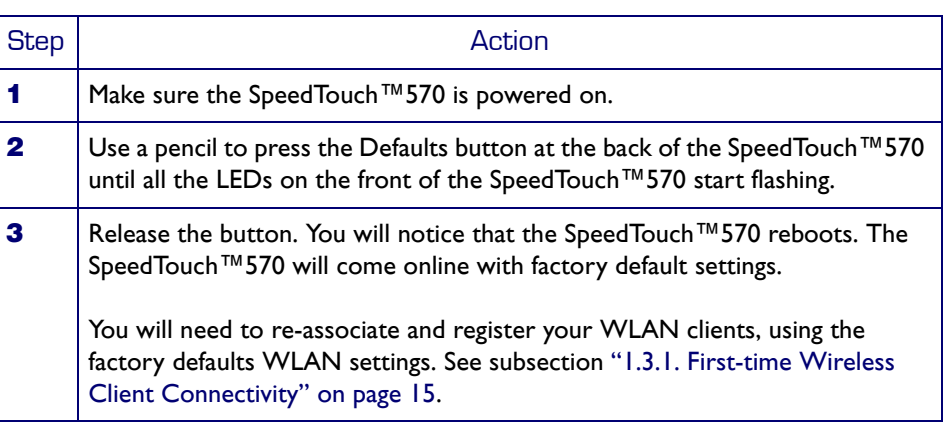

Resetting the system to its factory defaults also involves deleting the configuration profile settings. You may, therefore, need to reconfigure the system using the Speed-Touch™ Setup wizard or by uploading the relevant configuration file. See section ["1.4 SpeedTouch™570 Configuration Setup" on page 18](#page-17-1) for more information. In case you made a back up file of the last known good configuration, you can use it to restore the SpeedTouch™570 configuration. See [" Upgrade" on page 34](#page-33-1) for more information.

Factory default service settings When the SpeedTouch™570 leaves the factory and after every hardware reset to defaults, the SpeedTouch™570 features the following factory default settings:

- Default IP configuration:
	- IP address: 10.0.0.138
	- System password: not set
	- DHCP server: disabled
	- DNS server: disabled
	- Master firewall: enabled
- Default wireless acces point configuration:
	- SSID: SpeedTouchXXXXXX (where XXXXXX is the last 6 characters of the SpeedTouch™570's WLAN access point MAC address).
	- DSSS radio channel number: automatic selection on each restart
	- Association Control List: empty and locked
	- Registration button: enabled
	- 64-bits/128-bits WEP encryption: disabled
- Default Connection profile settings:
	- IEEE802.3D Transparent Bridging on VPI\*VCI=8\*35
	- IEEE802.3D Transparent Bridging on VPI\*VCI=0\*35

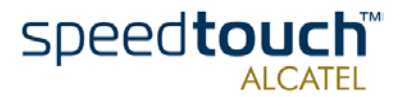

©

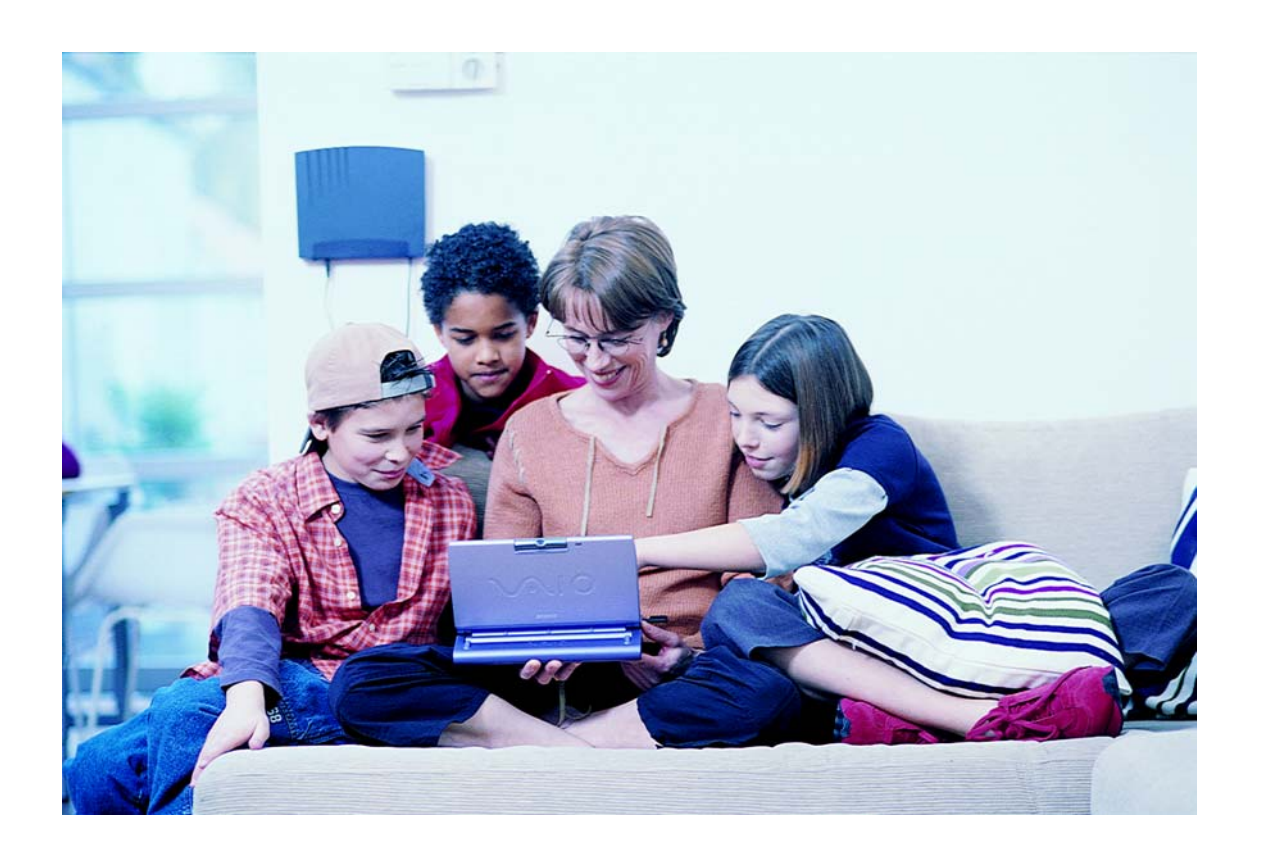

<www.speedtouch.com>

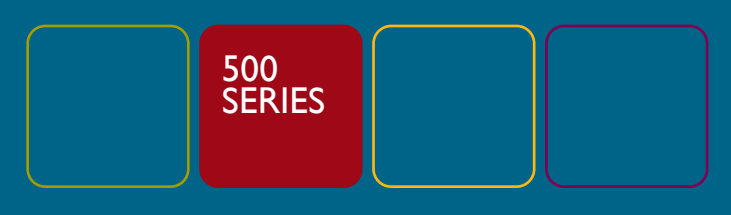

Built for excellence

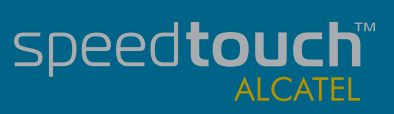